## SAP GRCAccess Control 5.3 Post-Installation Slide Deck $\rightarrow$ Risk Analysis And Remediation

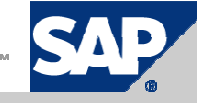

### Post-Installation Activities

#### - Risk Analysis and Remer Risk Analysis and Remediation -

- 1.Upload UME Roles and Create AC Administer User
- 2.Check Background Job Daemon
- 3.Check Analysis Engine Daemon Manager
- 4.Create JCO Connectors
- 5.Create and Check System Connectors
- 6.Create Logical Systems and Assign System Connectors
- 7.Upload Error Messages File
- 8. Set / Check Default & Performance Parameters
- 9. Set / Check Miscellaneous Values
- 10. Set Up User Master Source
- 11. Upload Static Text
- 12. Upload SU24 Authorization Data
- 13. Upload SAP GRC Rule Files
- 14. Generate Rules for Logical Systems
- 15. Run Full Synchronization and Full Batch Risk Analysis Jobs
- 16. Upload Initial System Data into CUP (Optional)

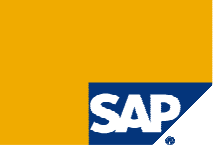

# 1 – Upload UME Roles For AC5.3 (1/3)  $\rightarrow$  Overview of XML Files

- $\triangleright$  With the installation files come the following 3 xml files that contain UME roles:
- > Risk Analysis and Remediation cc\_ume\_roles.txt
	- VIRSA\_CC\_ADMINISTRATOR
	- VIRSA\_CC\_REPORT
	- VIRSA\_CC\_SECURITY\_ADMIN
	- VIRSA\_CC\_BUSINESS\_OWNER
- > Compliant User Provisioning ae\_ume\_roles.txt
	- AEADMIN
	- > AESecurity
	- **▶ AEApprover**
- > Enterprise Role Management re\_ume\_roles.txt
	- > READMIN
	- ▶ REBusinessUser
	- ► RERoleDesigner
	- > RESecurity
	- ► RESuperUser
	- REConfigurator
- > These xml files must be uploaded into UME AC5.3 server.

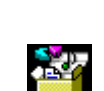

Package

Package

 $\mathbb{Z}$ 

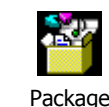

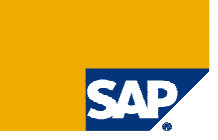

### 1 – Upload UME Roles For AC5.3 (2/3)  $\rightarrow$  How to Upload XML Files With UME Roles

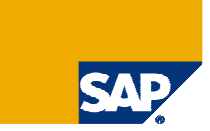

### ≻ Logon to UME and click on "Import"

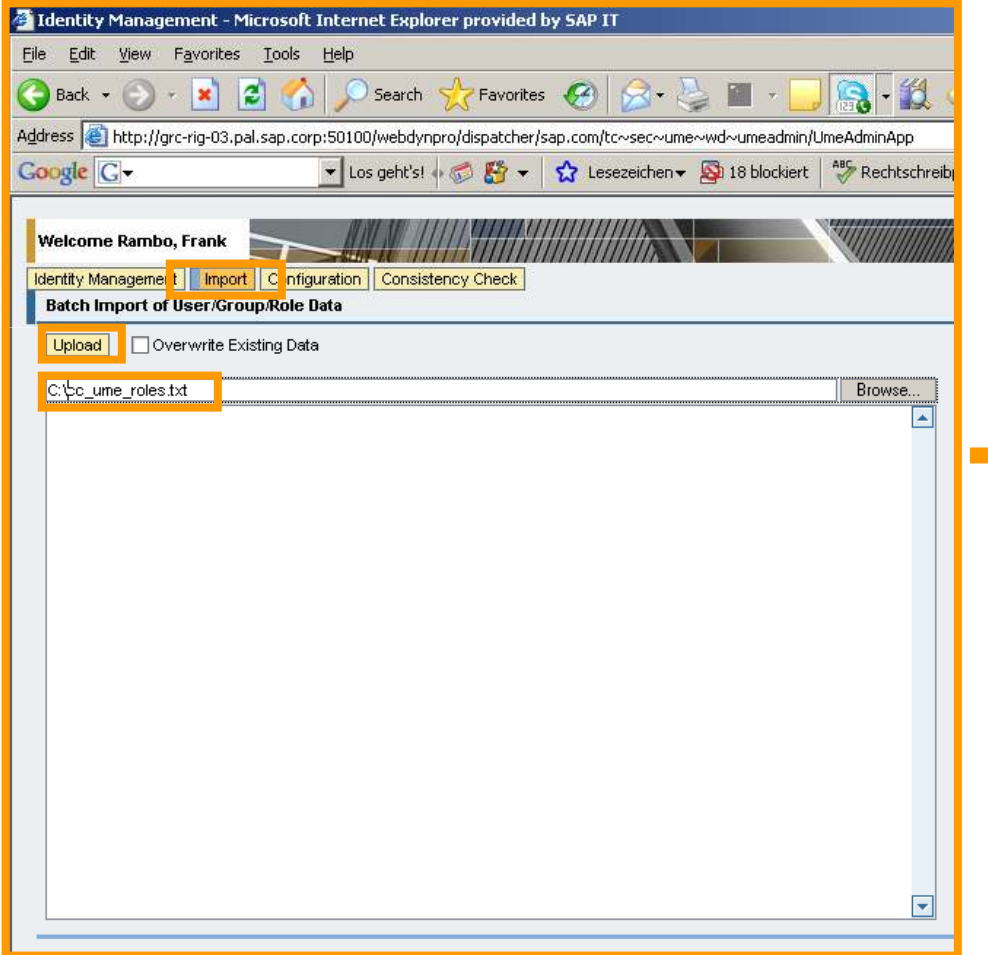

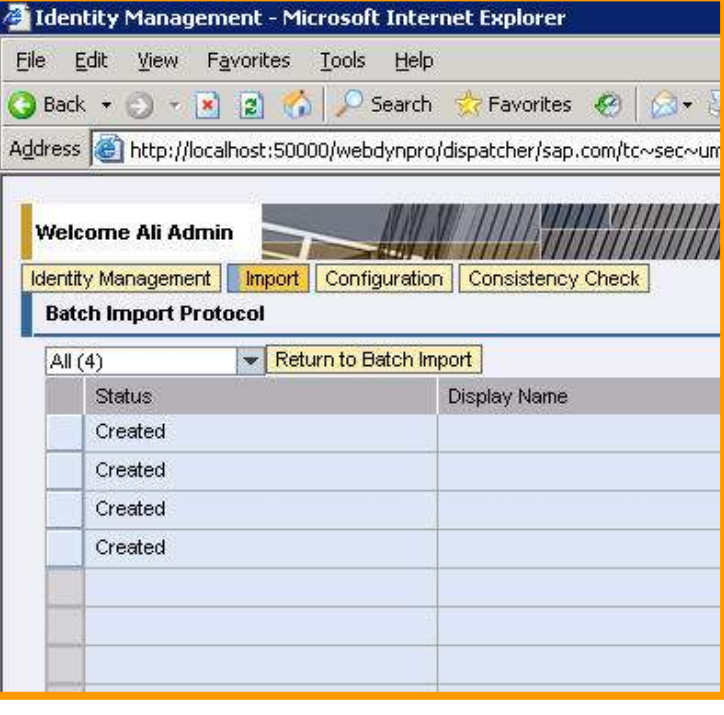

# 1 – Upload UME Roles For AC5.3 (3/3)  $\rightarrow$  Create AC Administrator User

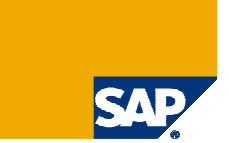

> You'll need all three administrator roles to become an "AC Administrator"

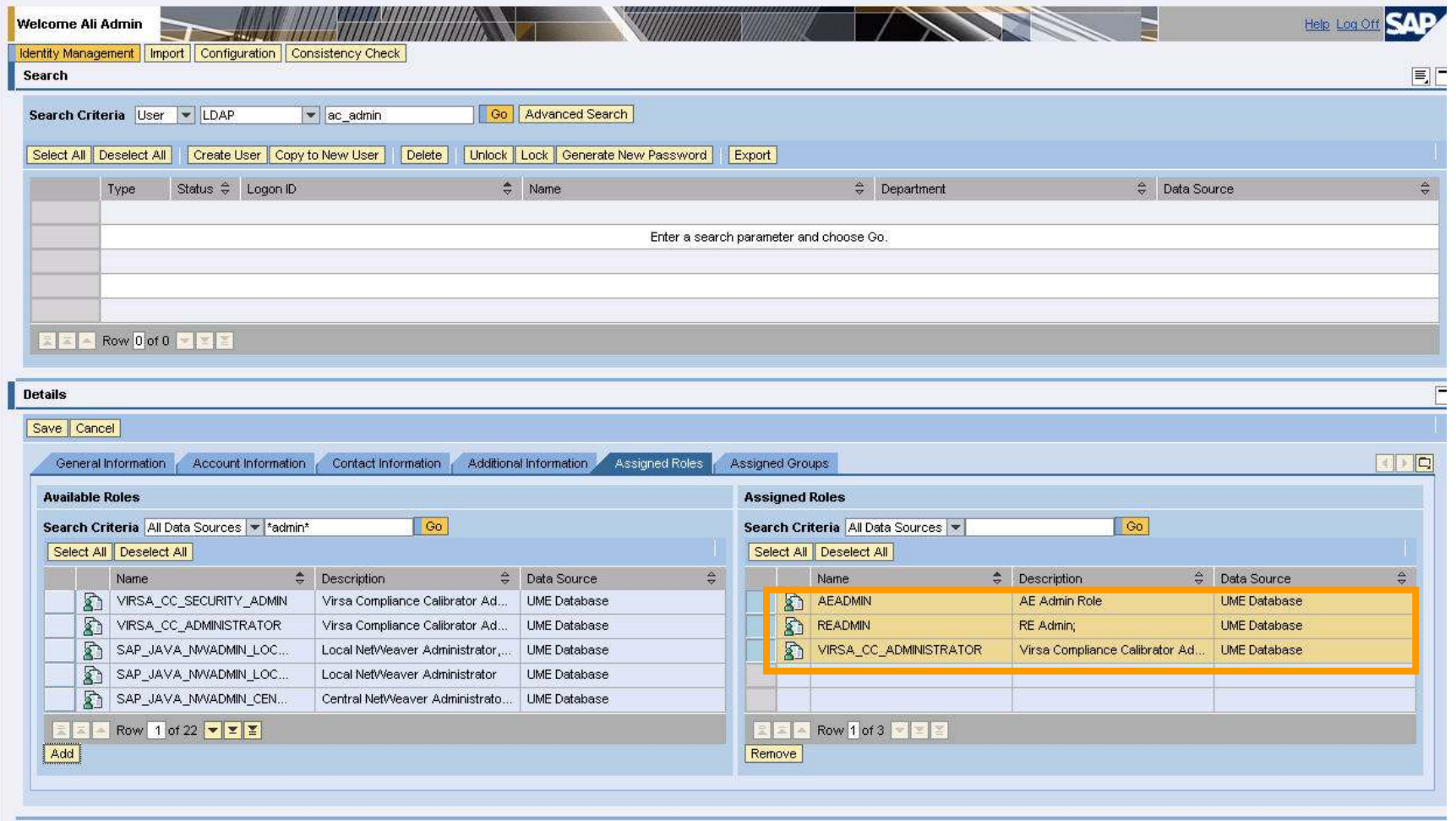

#### 2 – Check Background Job Daemon

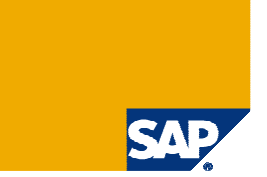

> Call the URL http://<server>:<port>/sap/CCBgStatus.jsp - it should come up with status "running"

#### **Background Daemon**

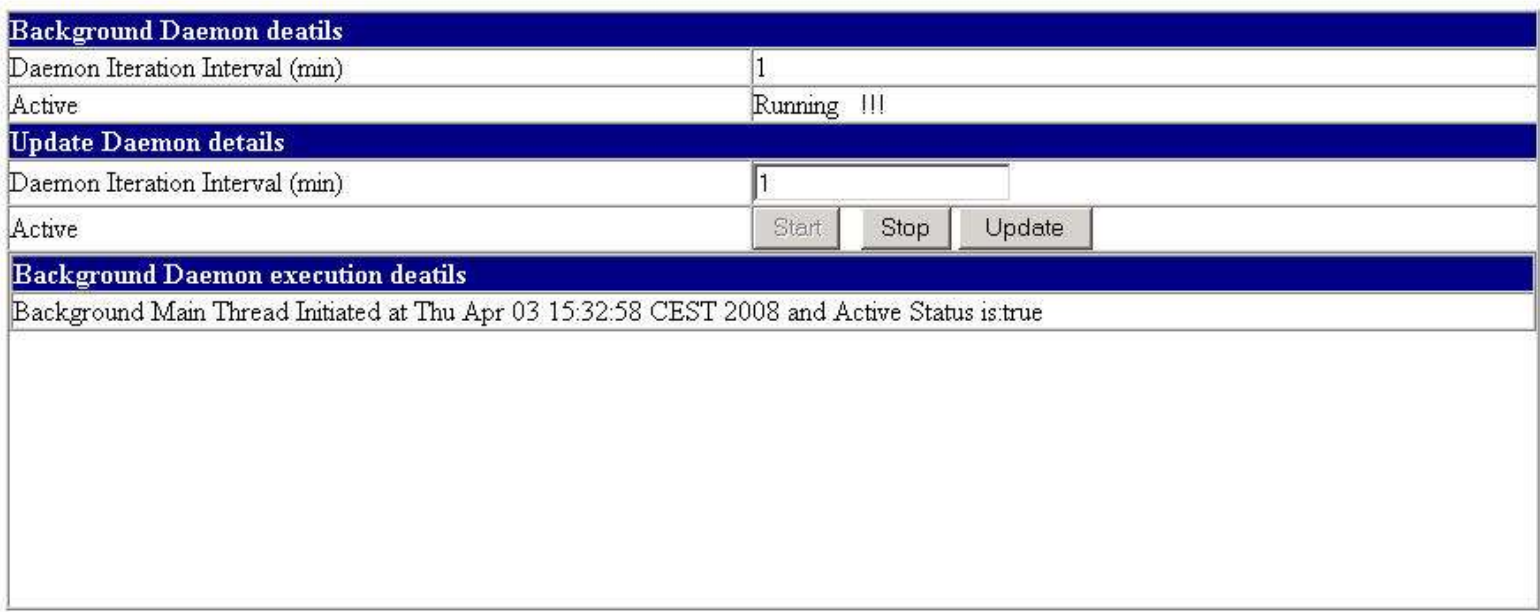

#### 3 – Check Analysis Engine Daemon Manager (1/2)

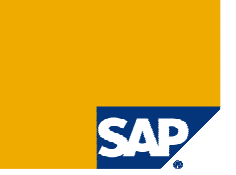

> Call the URL http://<server>:<port>/sap/CCADStatus.jsp - it should come up with status "running"

> By default you should see 3 bg job threads and 5 web services threads per server node. This means you would see per server node one table as shown below

> It is possible that the daemon on server0 manages threads on server1 and vice versa. Unless there is activity, there should all show up as idle.

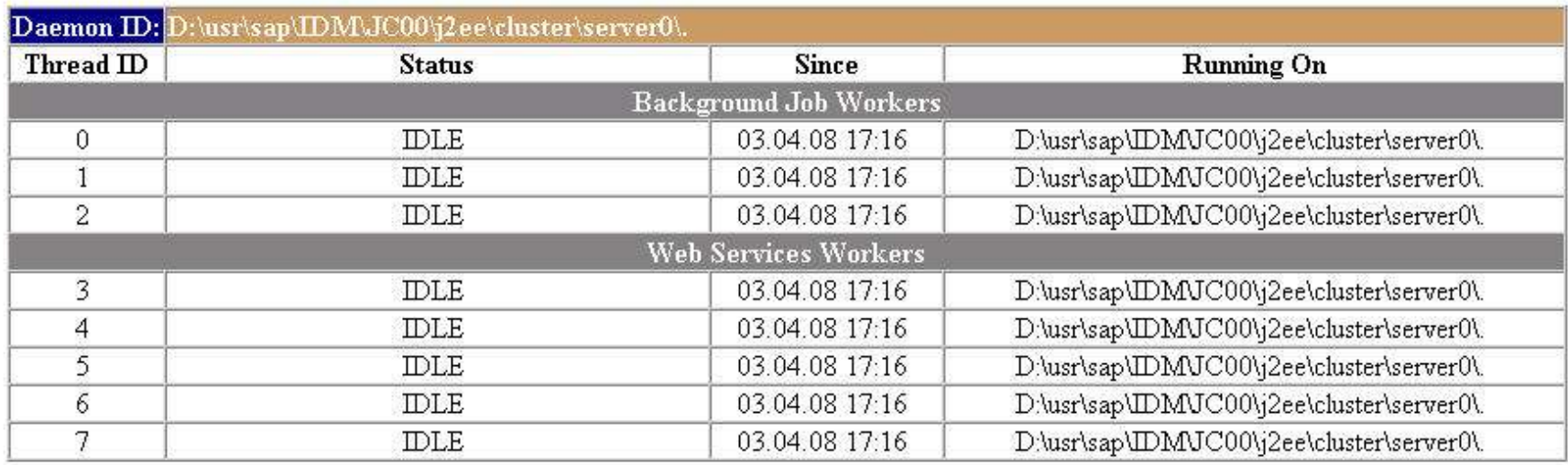

#### **Analysis Engine Daemon Manager**

#### 3 – Check Analysis Engine Daemon Manager (2/2)  $\rightarrow$ Troubleshooting: Analysis E. Daemon Manager

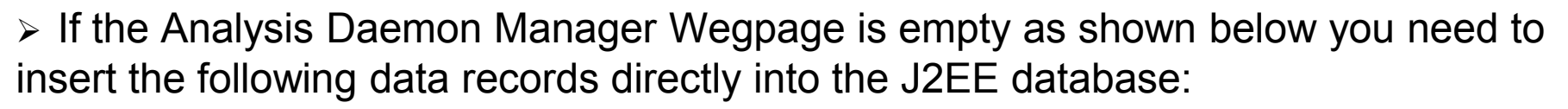

- INSERT INTO virsa\_cc\_config VALUES (105, 0, 'http', 'J2EE Engine Protocol')
- > INSERT INTO virsa\_cc\_config VALUES (106, 0, '50000', 'J2EE Engine Port')
- > INSERT INTO virsa\_cc\_config  $\mathsf{VALUES}$   $(107,\,0,\,$  'http://localhost:50000/webdynpro/dispatcher/sap.com/grc~ccappcomp/BgJobStart', 'BgJobStart URL')
- > Note: If the port is other than 50000 then please supply the correct port number. For example "50400".Note: Localhost can be changed to the server name or IP address.

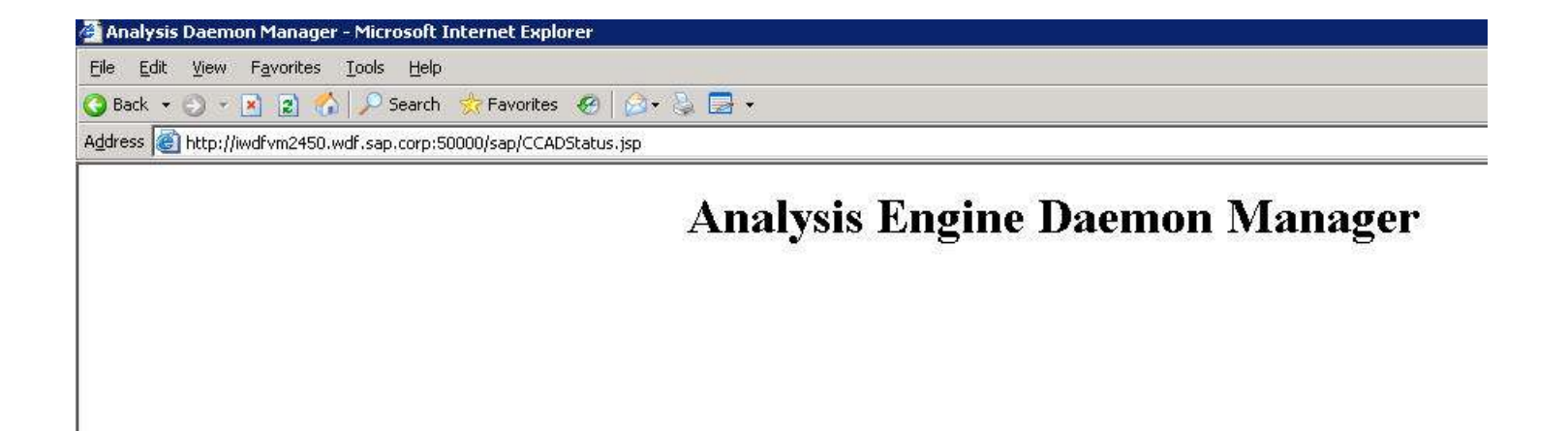

# 4 – Create JCO Connectors (1/5)  $\rightarrow$  Connecting to Target Systems

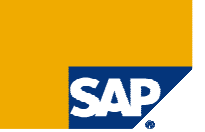

- $\triangleright$  In order for target systems to connect to RAR, each Real Time Agent (RTA) must:
	- $\triangleright$  Have an entry in the operating system services file of the NetWeaver server
		- $\triangleright$  Server must be restarted before new client entries are registered
	- $\triangleright$  Be defined as a Technical Landscape in the System Landscape Directory (SLD)
	- ► Each SAP target backend system must have a logon group defined
	- ► Have a RFC user (type communication) defined. For the required roles, please check the Security Guide:
		- $\triangleright$  This account information is used for configuring the Java connections
	- > For each SAP target backend system a JCO connection must be defined in the Access Control Web AS following the procedure in section 6.1.1 and 6.1.2 in the Installtion Guide.

# 4 – Create JCO Connectors (2/5)  $\rightarrow$  Check Java Connectors

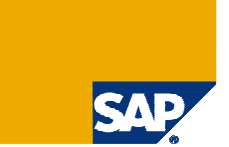

≻ In the WebDynpro Content Administrator click on *Maintain JCo Destinations*.

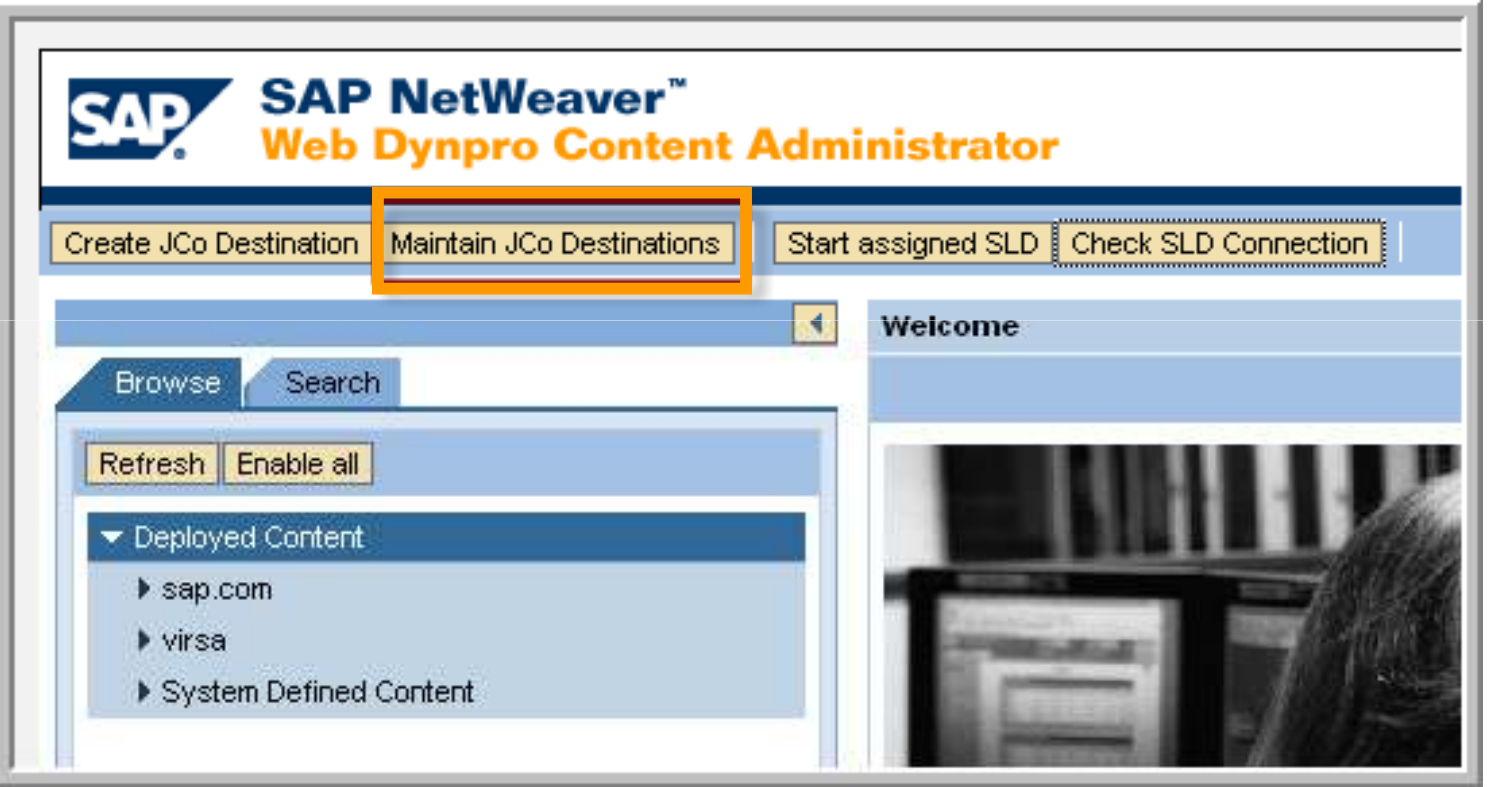

## 4 – Create JCO Connectors (3/5)  $\rightarrow$  Check Java Connectors

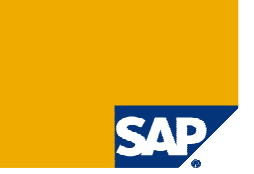

> Refer to the Installation Guide to ensure that proper JCo Destinations have been created for each SAP target system and the associated SAP client. Click Preview to view JCo details, for example, SAP client, SAP system, and SAP Message Server.

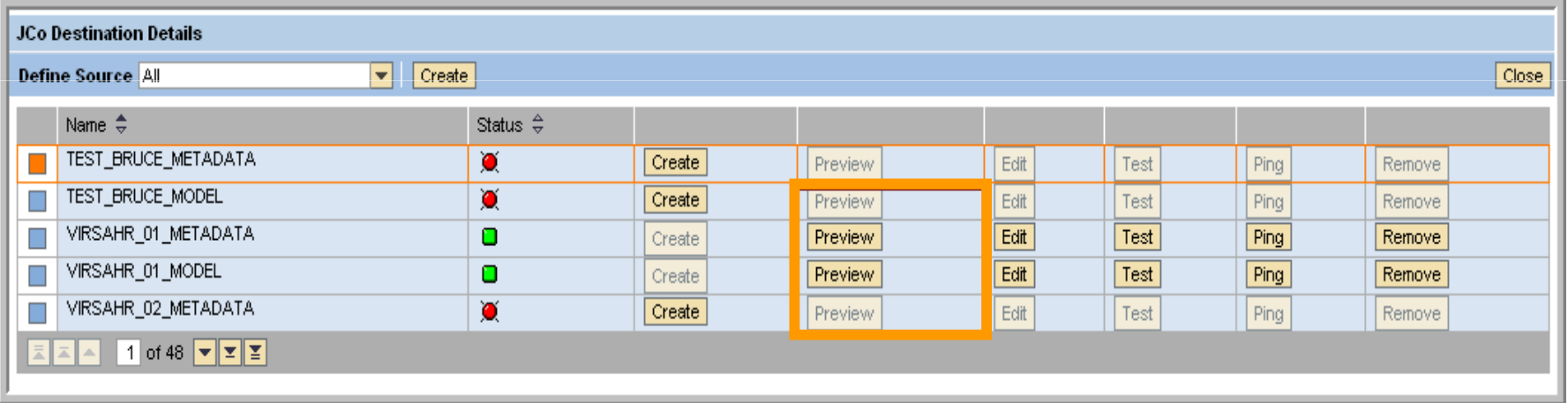

# 4 – Create JCO Connectors (4/5)  $\rightarrow$  Check Java Connectors

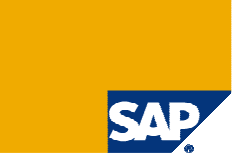

> Test each Java Connector by clicking Test.

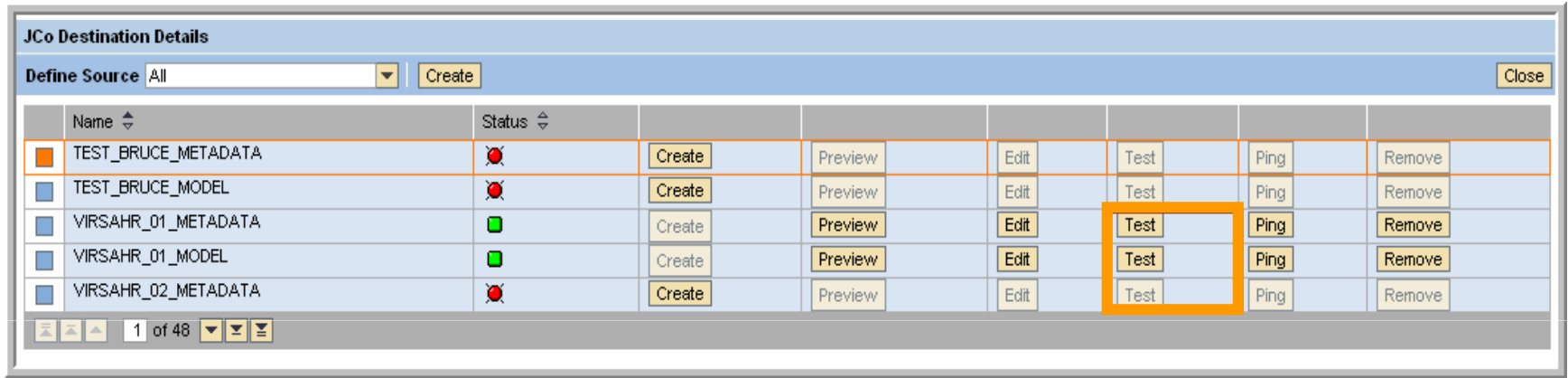

> If the test is successful, the following message displays at the bottom left corner of the screen:

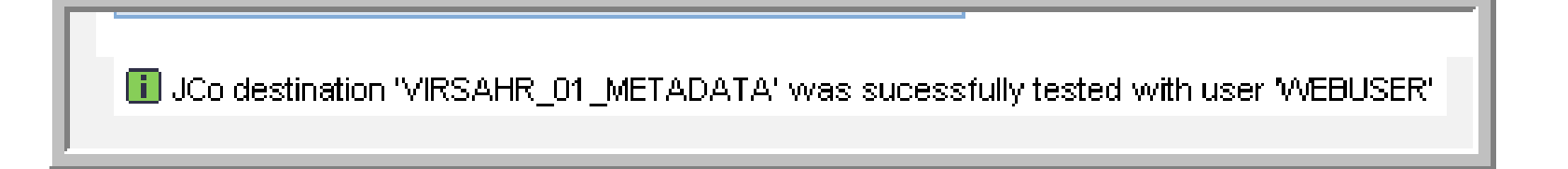

## 4 – Create JCO Connectors (5/5)  $\rightarrow$  Check JCo Pool Configuration

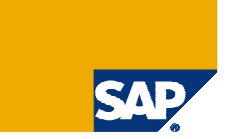

### - Make sure correct JCo Pool Parameters are set for all JCos (SAP Note 1121978)

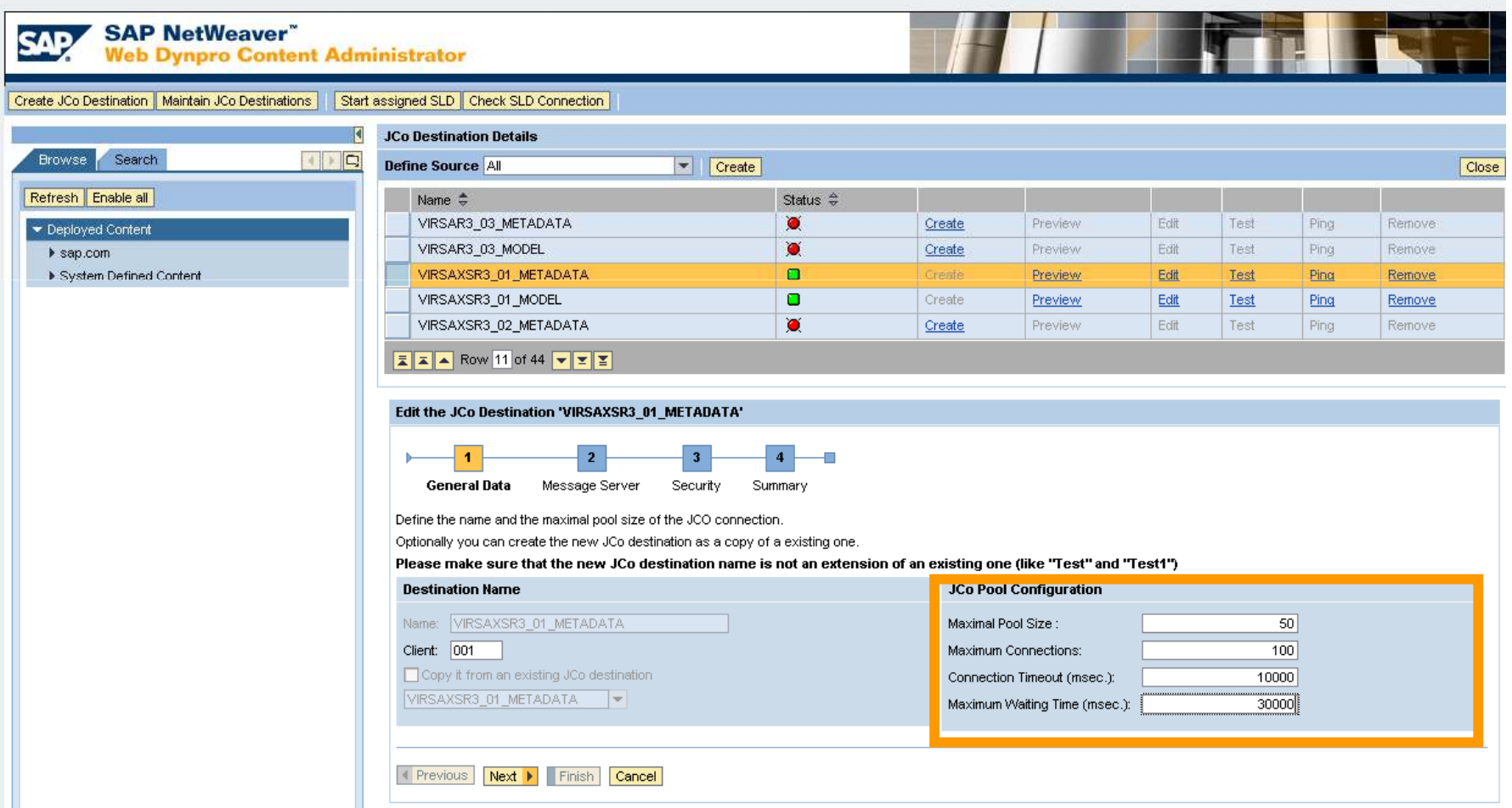

#### 5 – Create & Check System Connectors (1/2)

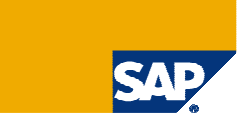

### > For Java Connector a System Connector must be defined in RAR → Configuration  $\rightarrow$  Connectors

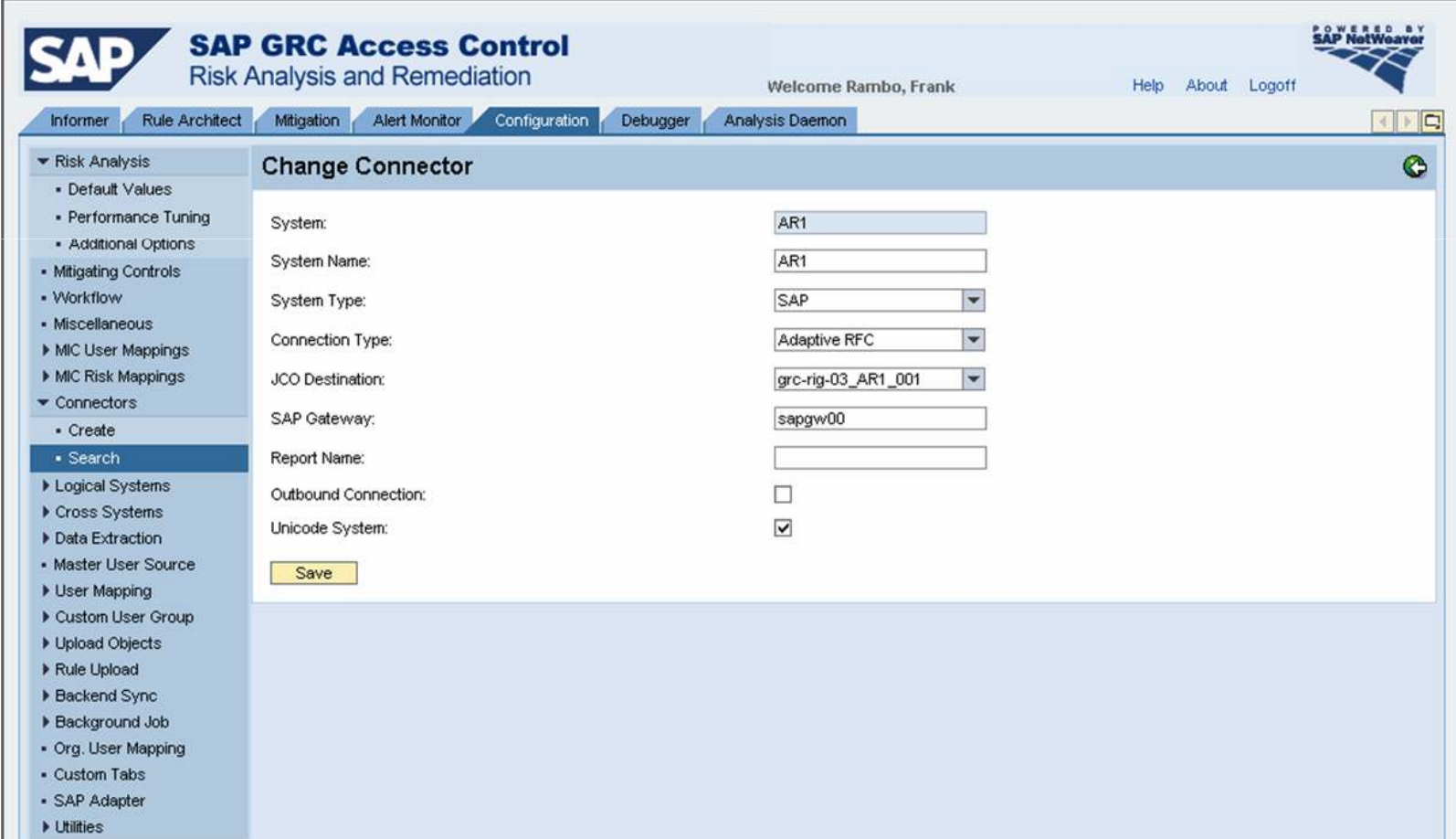

#### 5 – Create & Check System Connectors (2/2)

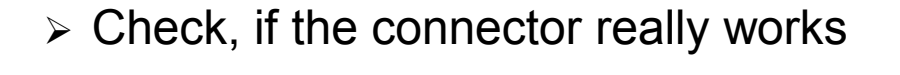

> As a simple test search for Backend users in http://<server>:<port>/webdynpro/dispatcher/sap.com/grc~ccappcomp/CCDebugger

> This test works also for the portal connector!

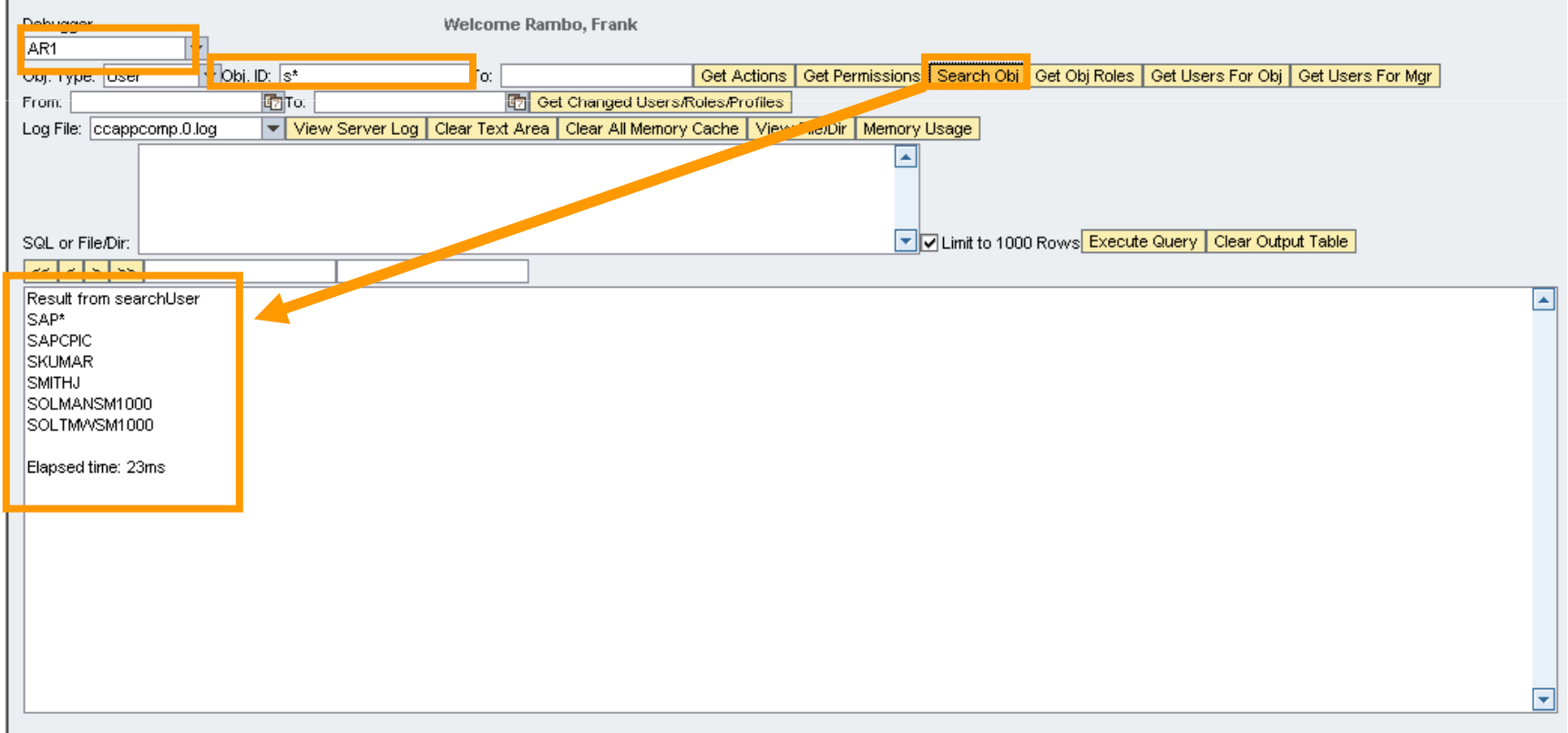

#### 6 – Create Logical Systems and Assign System Connectors

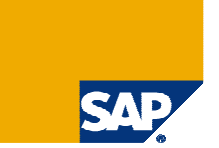

- Create now for each type of backend (like ERP, BW, APO etc) a logical system.
- Assign all system connectors sharing the same rule set
- > This allows for sharing the same rule set across various systems (DEV, QA or  $\overline{P}$ ERP1, ERP2)
- Also refer to slides 27 & 28 (activity no. 13 &14)

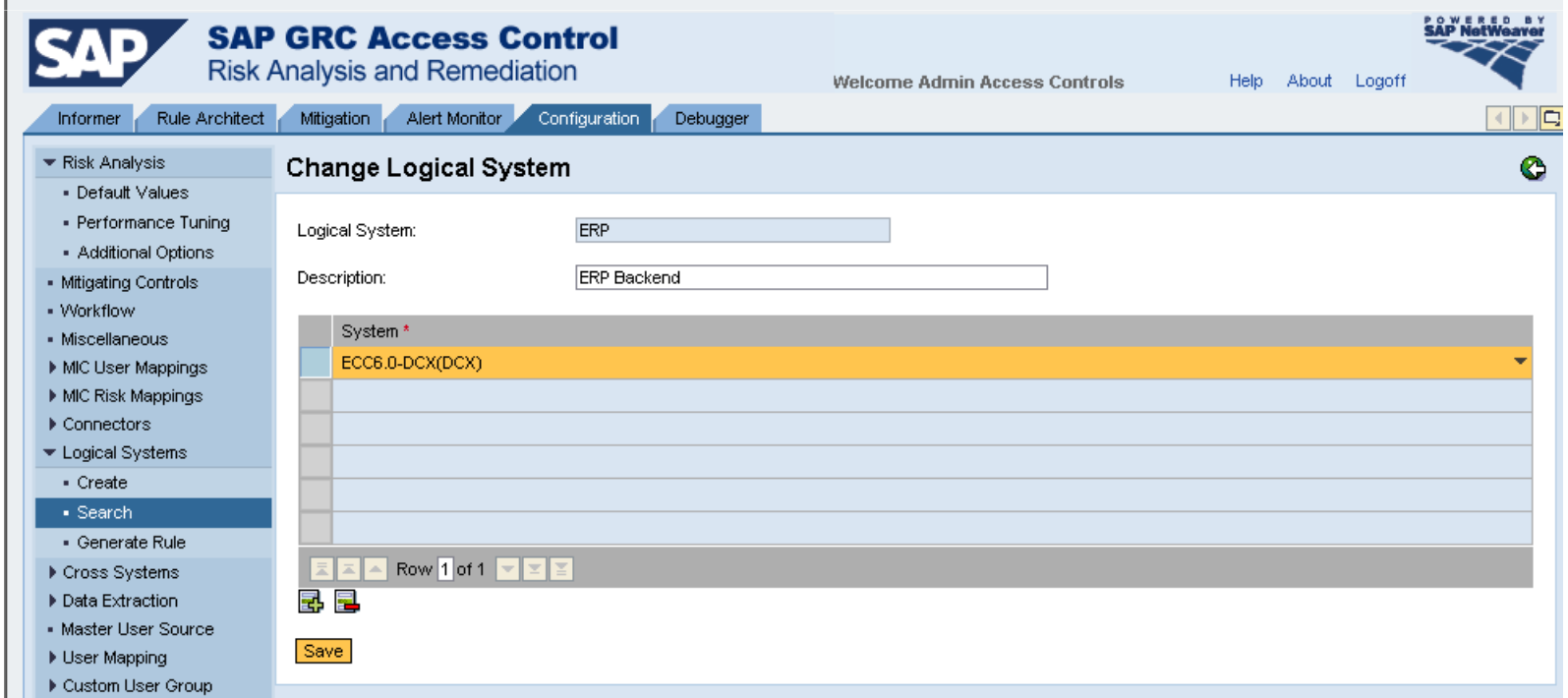

#### 7 – Upload Error Messages

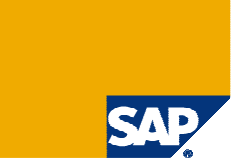

- With the installation files you will find the file CC5.3\_MESSAGES.txt
- > Upload this file into RAR as shown in the screenshot

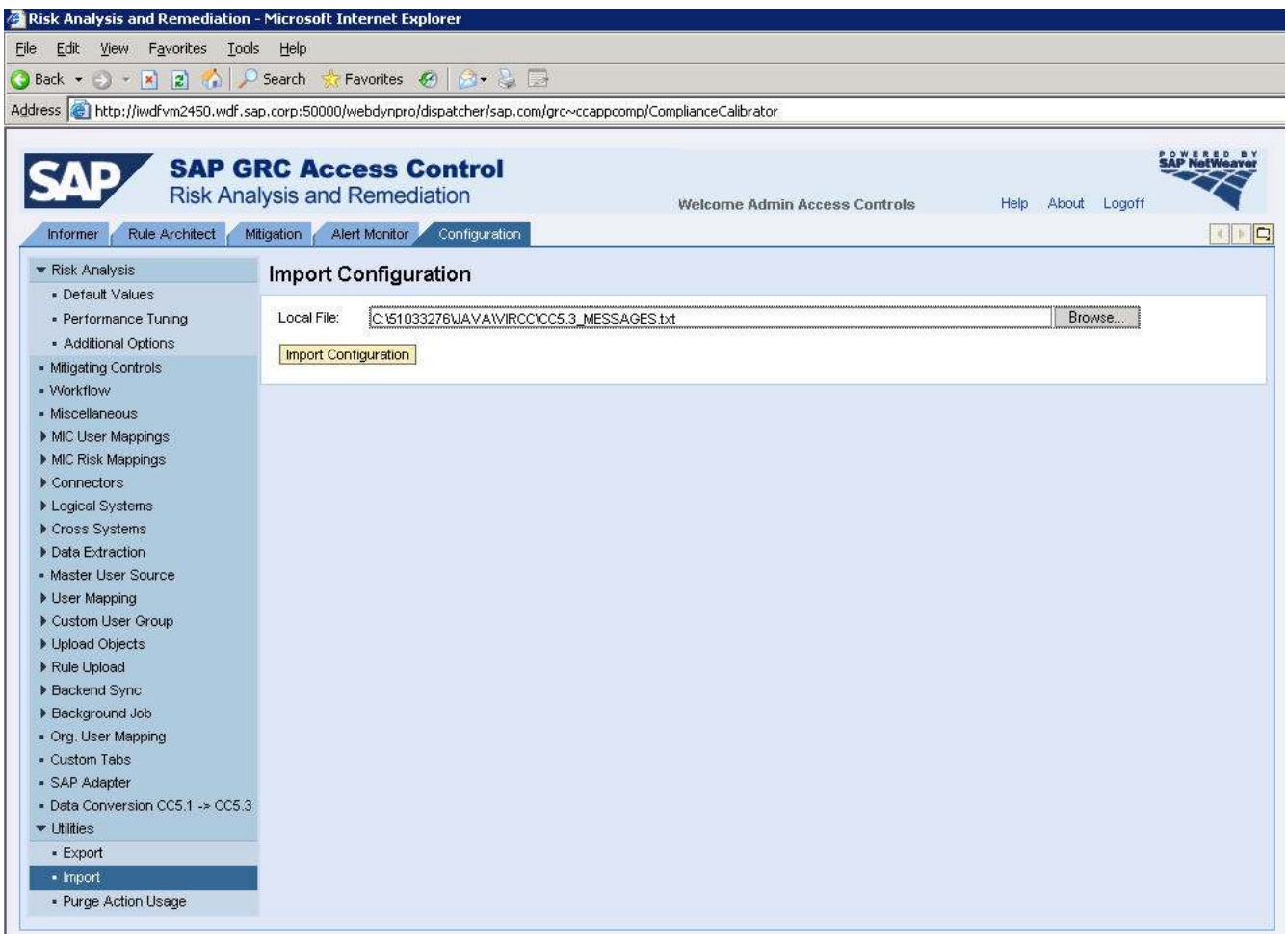

#### 8 – Set / Check Default & Performance Parameters

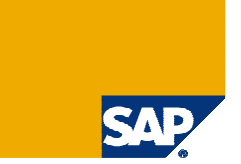

- Set Default Values according to your requirements

> Set Performance values according to Note 1121978 - Recommended settings to impression and the continues of the settings of improve performance risk analysis

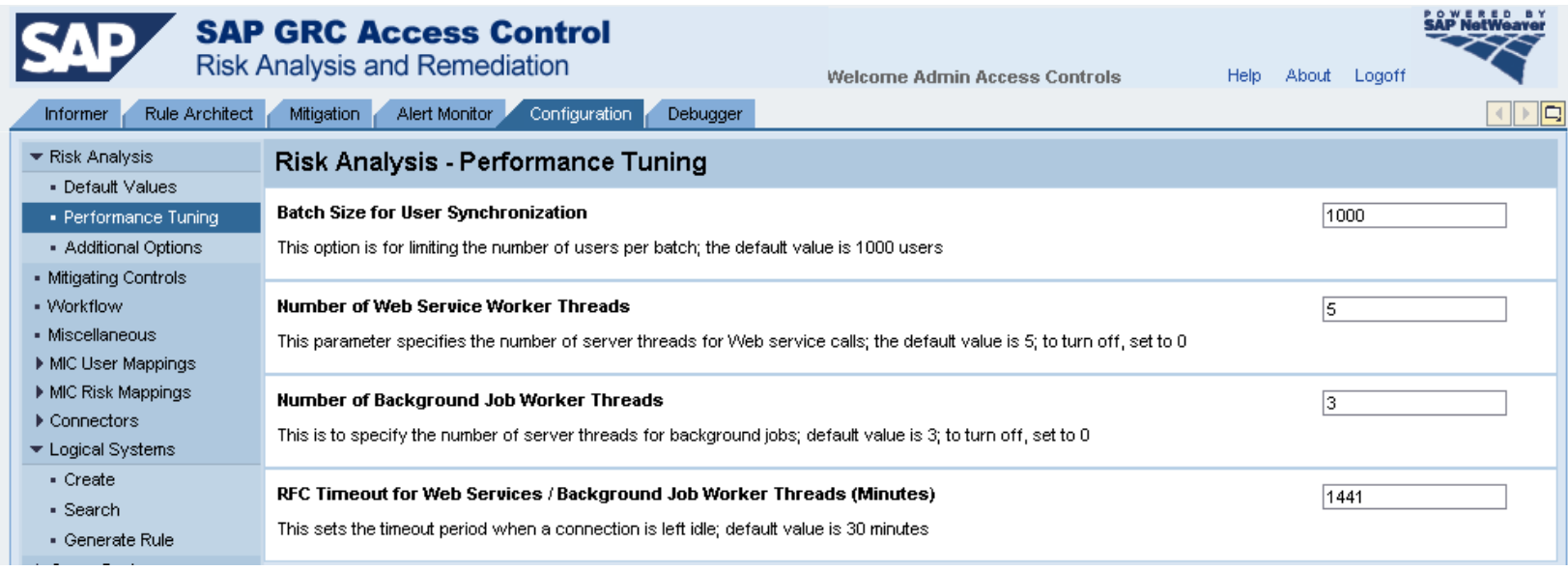

#### 9 – Set / Check Miscellaneous Values (1/2)

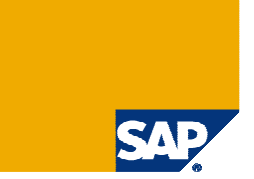

- > The following new reports can have long runtimes:
	- **> User Authorization Count**
	- ▶ Role Authorization Count
	- List Expired and Expiring Roles for Users

> For that reason These jobs run on ABAP side and produce a spool file. An icon is displayed on the front-end for the jobs that complete. (If you run jobs on all systems and it finishes on one system before another the icon will display for the finished system first)

> The report directory on the SAP Enterprise Resource Planning (ERP) application servers. This is the temporary storage location for spool files generated by these background jobs.

- The same directory name is used for all SAP backend systems.

> The location, user name, and password for FTP of security reports generated by backend SAP ERP systems.

### 9 – Set / Check Miscellaneous Values (2/2)

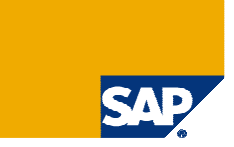

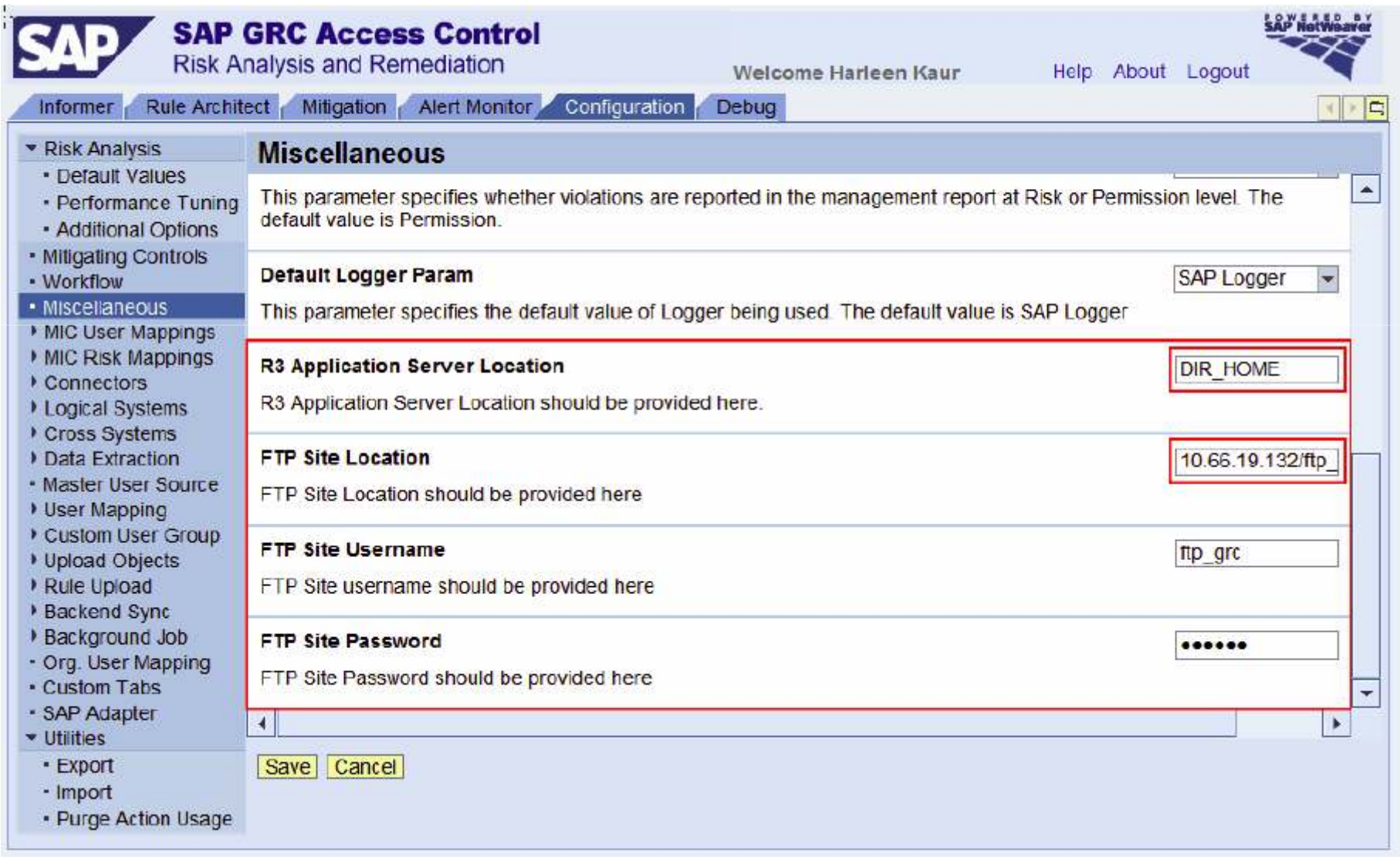

### 10 – Check User Master Source

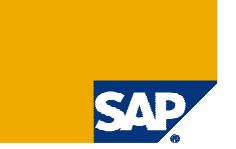

### - Check if a user master source is defined in RAR.

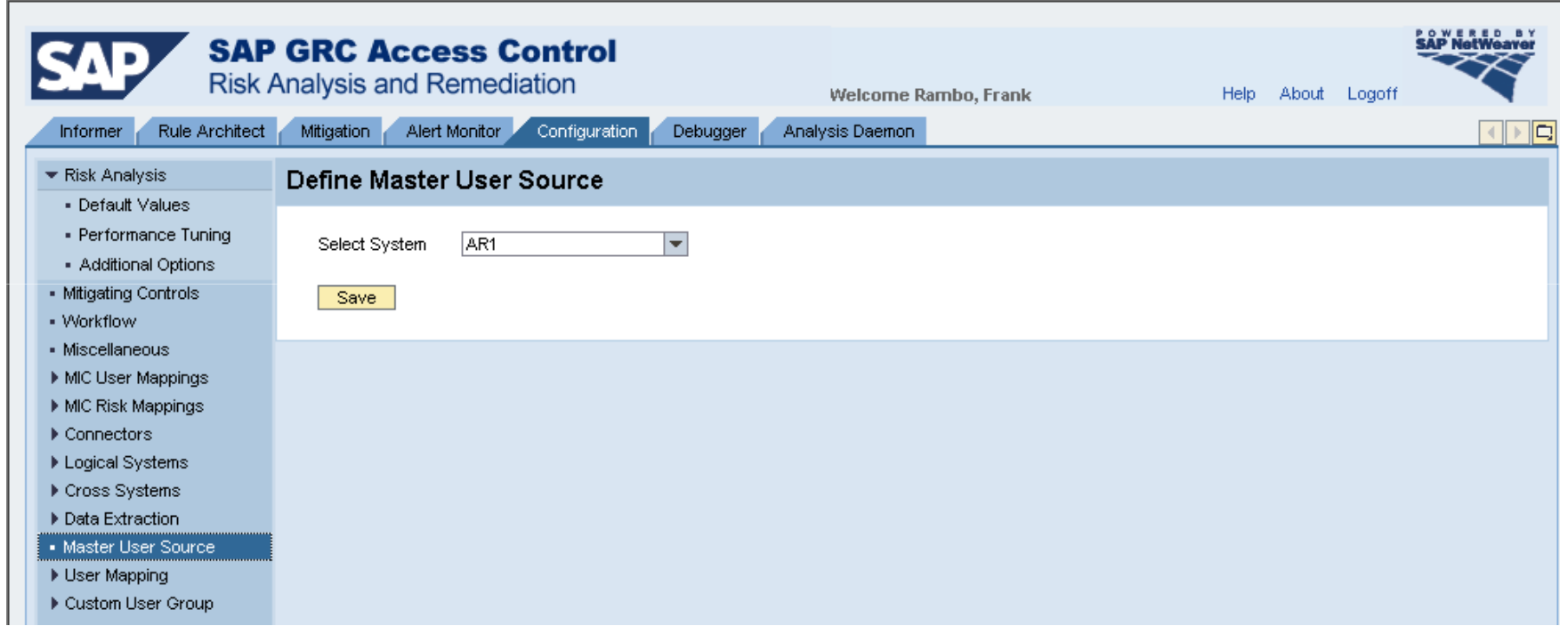

### 11 – Upload Static Text (1/3)  $\rightarrow$  Download Static Text from Each Backend

- For each backend: Download Static Text
- Use report /VIRSA/ZCC\_DOWNLOAD\_DESC

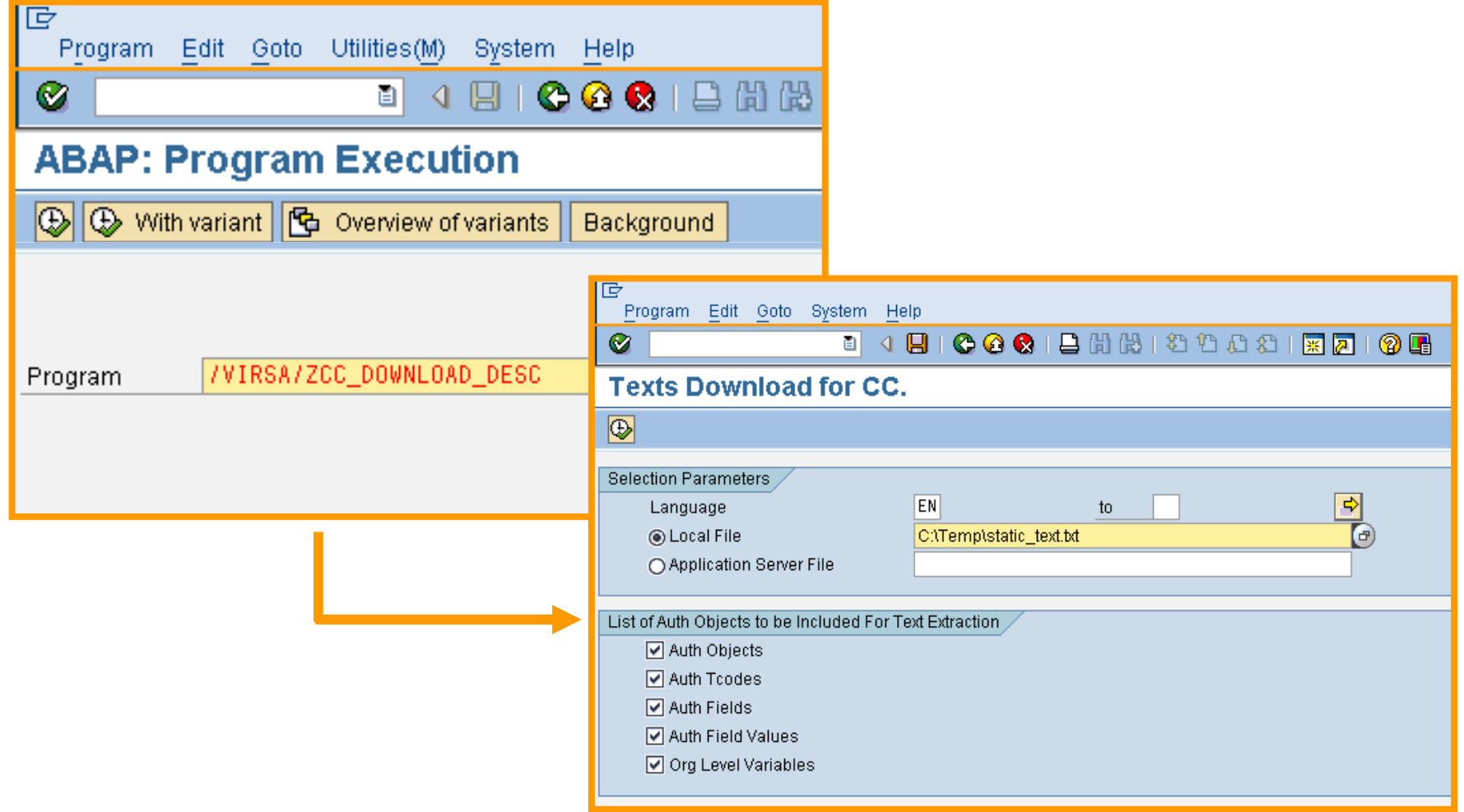

SA!

# 11 – Upload Static Text (2/3)  $\rightarrow$  Static Text File Content

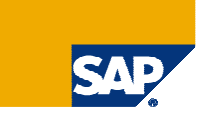

 $\blacktriangleright$ Contents of Static Text File

#### Transaction descriptions (ACT) from TSTCT

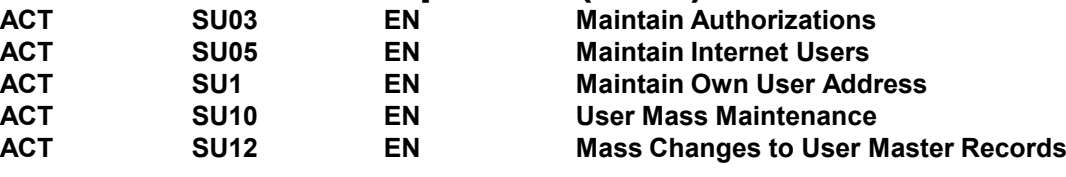

#### Field Descriptions (FLD) from DD03T

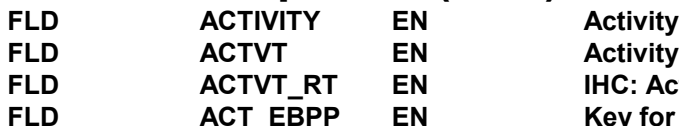

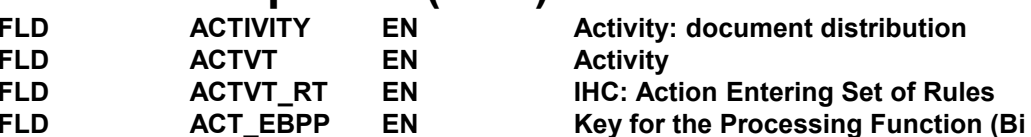

Data is downloaded in the language designated during sign on. To download multiple languages for upload to CC, log off, log on in another language, and run the download text program again. Repeat for each language.

#### Organizational Level descriptions from USORG / USVAR

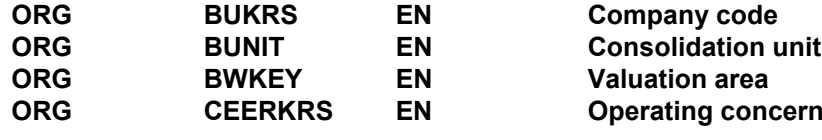

#### Object descriptions (PRM) from TBOJT

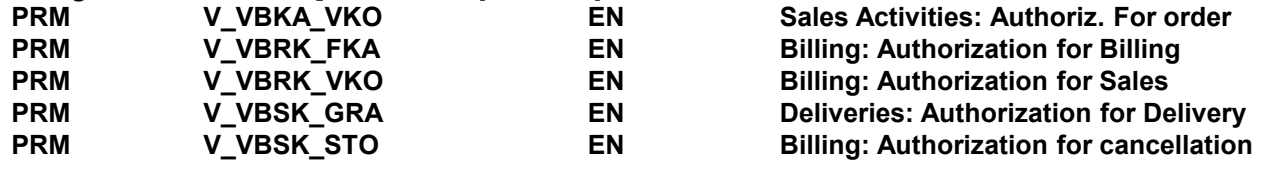

#### Field Values descriptions (VAL)

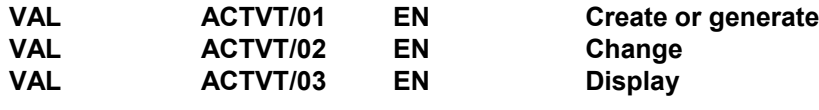

# 11 – Upload Static Text (3/3)  $\rightarrow$  Upload Static Text File into RAR

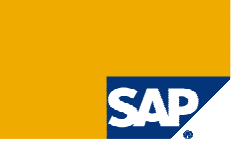

- For each backend system: Upload static text to RAR.

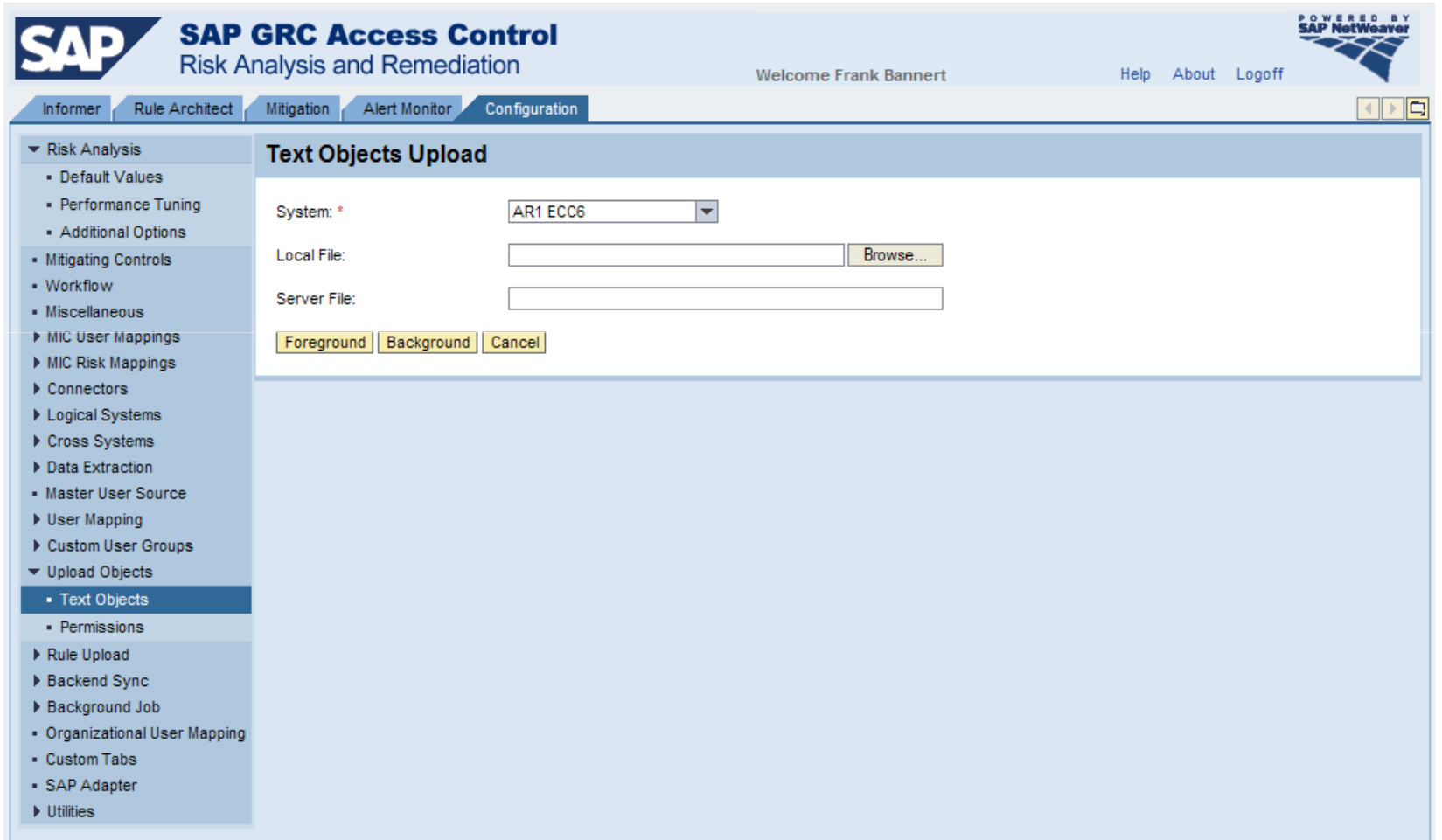

### 12 – Upload SU24 Authorization Data (1/3)  $\rightarrow$  Download SU24 Data from each Backend

- Download SU24 data from SAP
- Use report /VIRSA/ZCC\_DOWNLOAD\_SAPOBJ

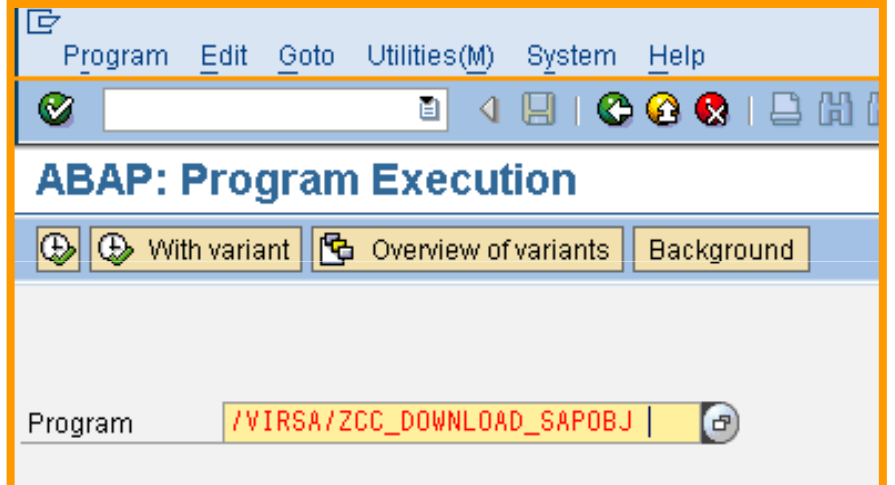

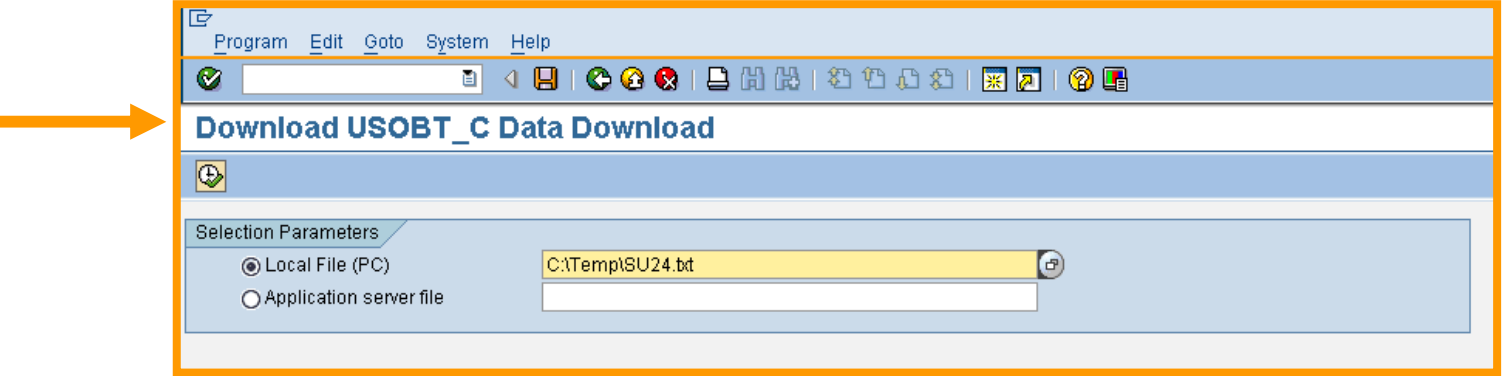

# 12 – Upload SU24 Authorization Data (2/3)  $\rightarrow$  SU24 Data Example

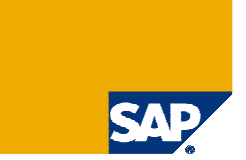

 $\blacktriangleright$ Contents of Authorization Objects Text File

Check / Maintain objects, fields, and default values from USOBT\_C

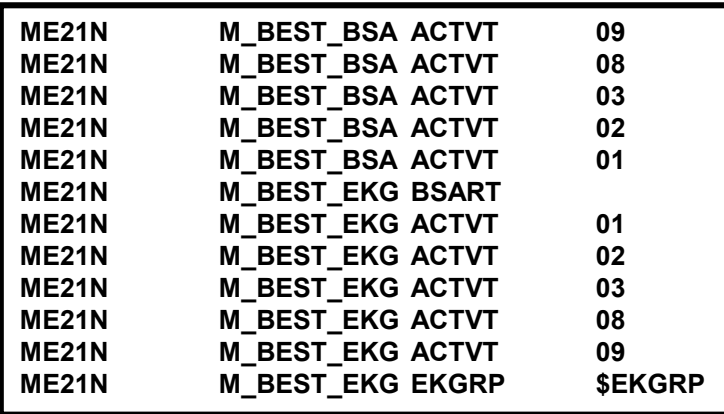

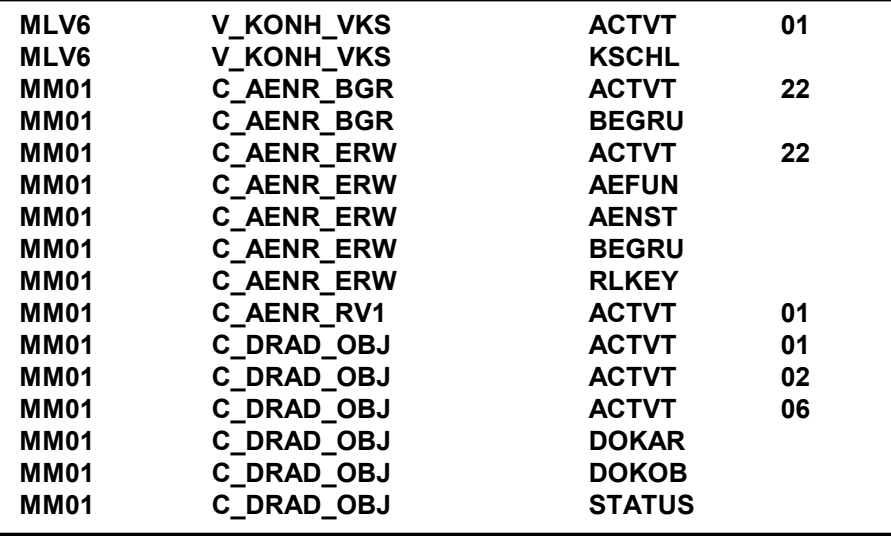

## 12 – Upload SU24 Authorization Data (3/3)  $\rightarrow$  Upload SU24 Data for each Backend

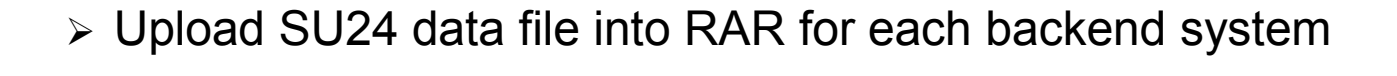

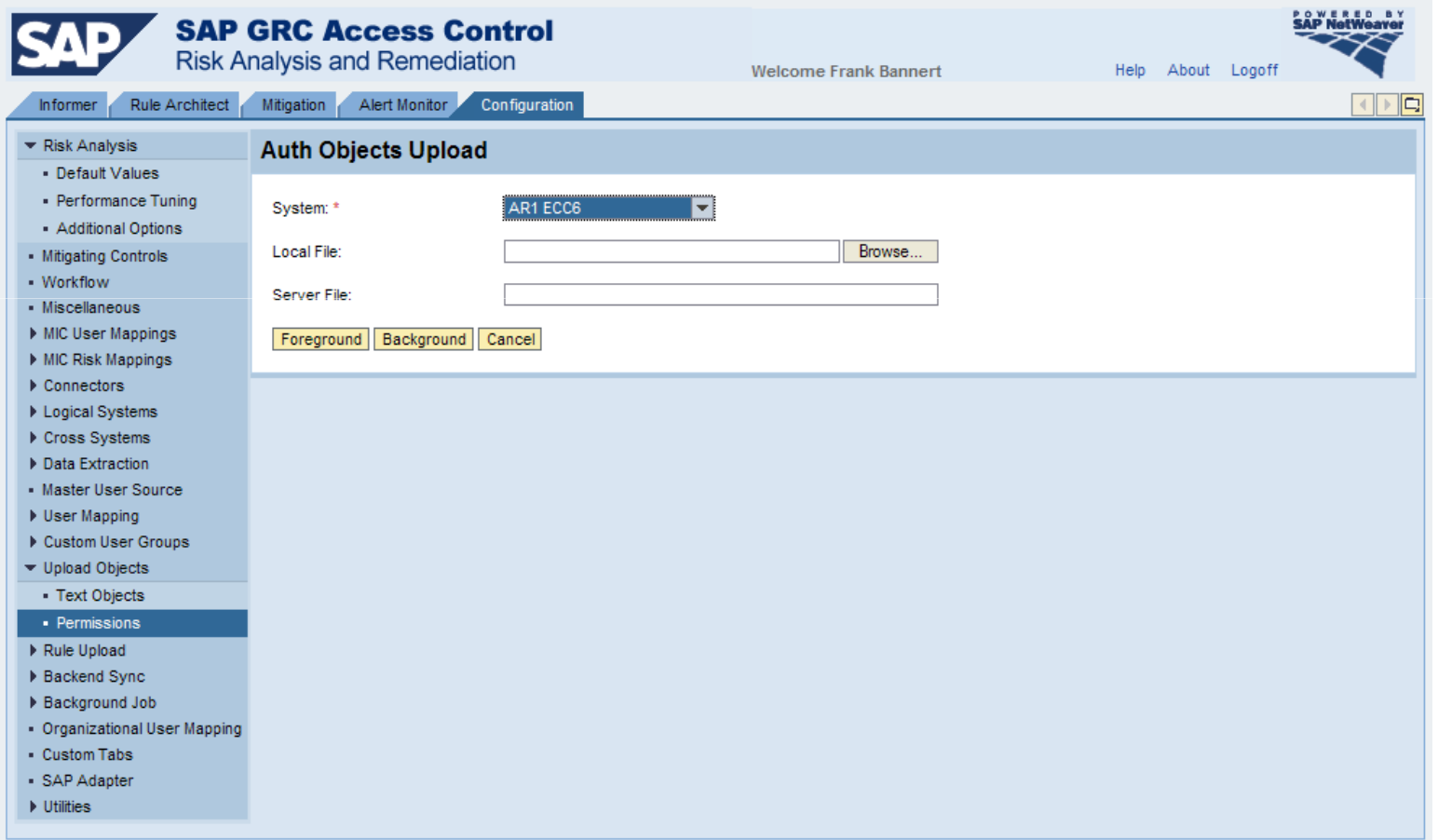

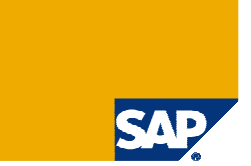

### 13 – Upload SAP GRC Rule Files (1/2)

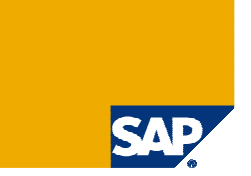

- $\triangleright$  The files are delivered with the software.
- ≻ Start with *Business Process* and file *ALL\_Business\_Processes.txt*
- ≻ Continue with *Function* and files ALL\_*Functions.txt* and ALL\_*Functions\_BP.txt*

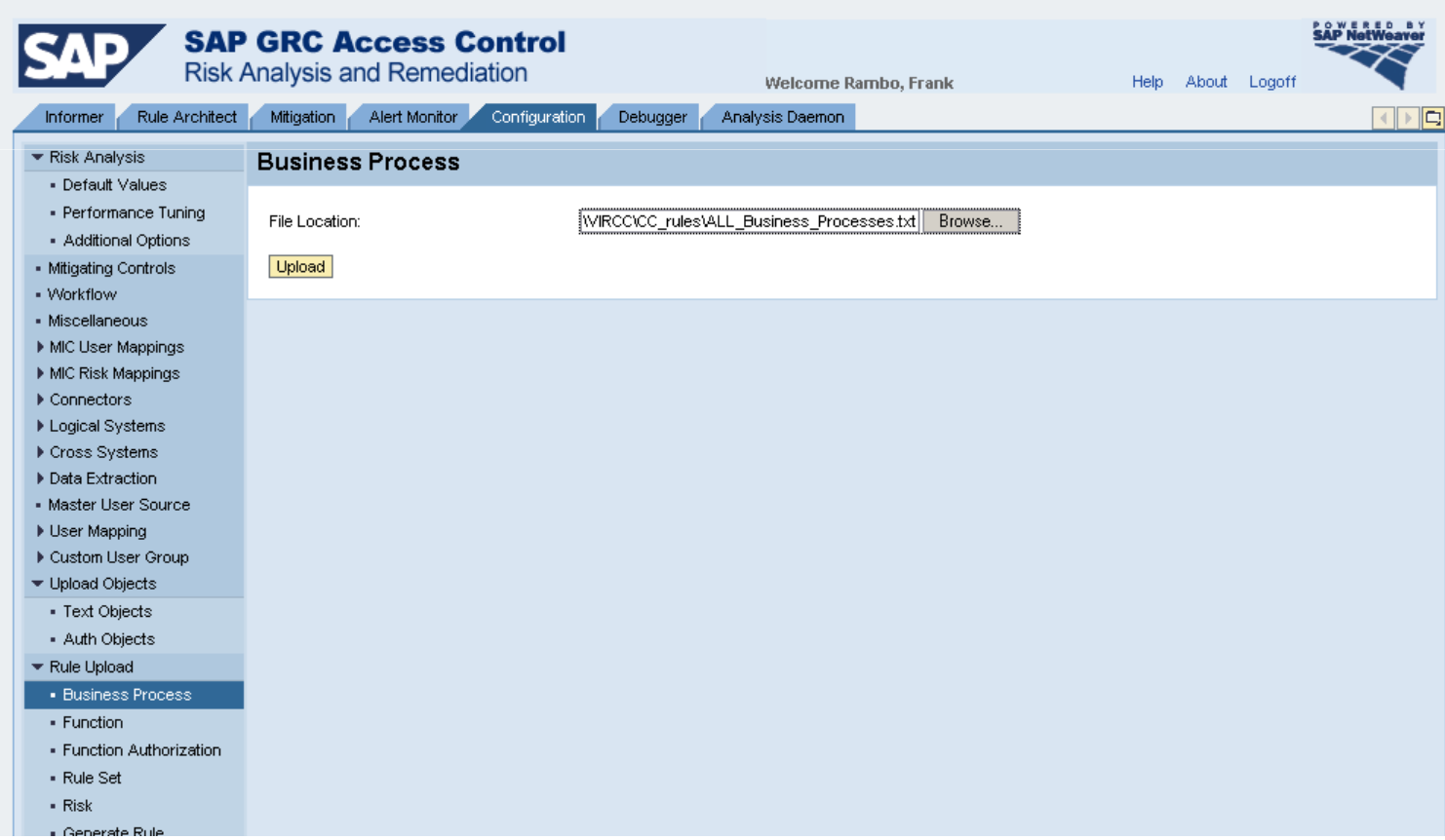

### 13 – Upload SAP GRC Rule Files (2/2)

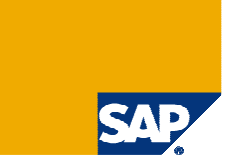

> We recommend use of logical systems.

≻ If you use logical systems, upload *Function Authorization* selecting your logical system in<br><sup>tho system dropdown list</sub></sup> the system dropdown list

≻ Upload the files *XX\_function\_action.txt* and *XX\_function\_permission.txt* 

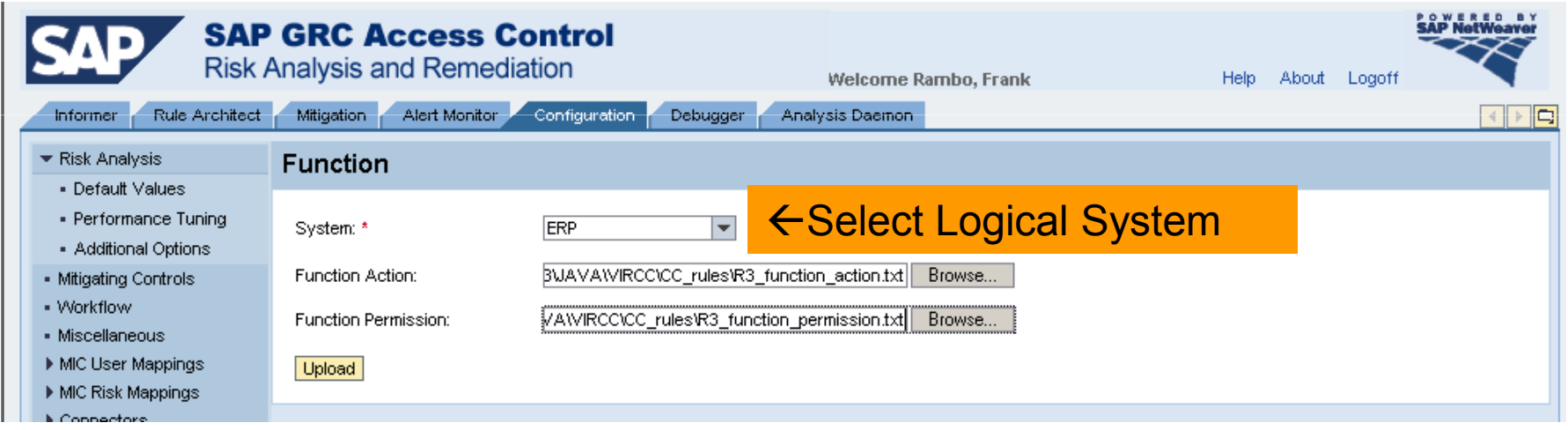

- ≻ Continue with *Rule Set* and upload file *ALL\_Ruleset.txt*
- ≻ Continue with *Risk* and upload files *R3\_risks.txt, R3\_risks\_desc.txt* and *R3\_Risk\_Ruleset.txt*

#### 14 – Generate Rule Set with Logical Systems

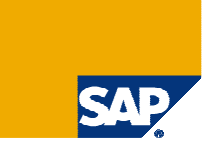

> If you use logical systems use RAR → Configuration → Logical Systems →<br>Generate Rule, Do not use Configuration → Rule Unload → Generate Rule, The **Generate Rule.** Do not use Configuration → Rule Upload → Generate Rule. The last only used if you upload Function Authorization directly against system latter is only used, if you upload Function Authorization directly against system connectors

- When Rule Generation is completed, the screen below is displayed

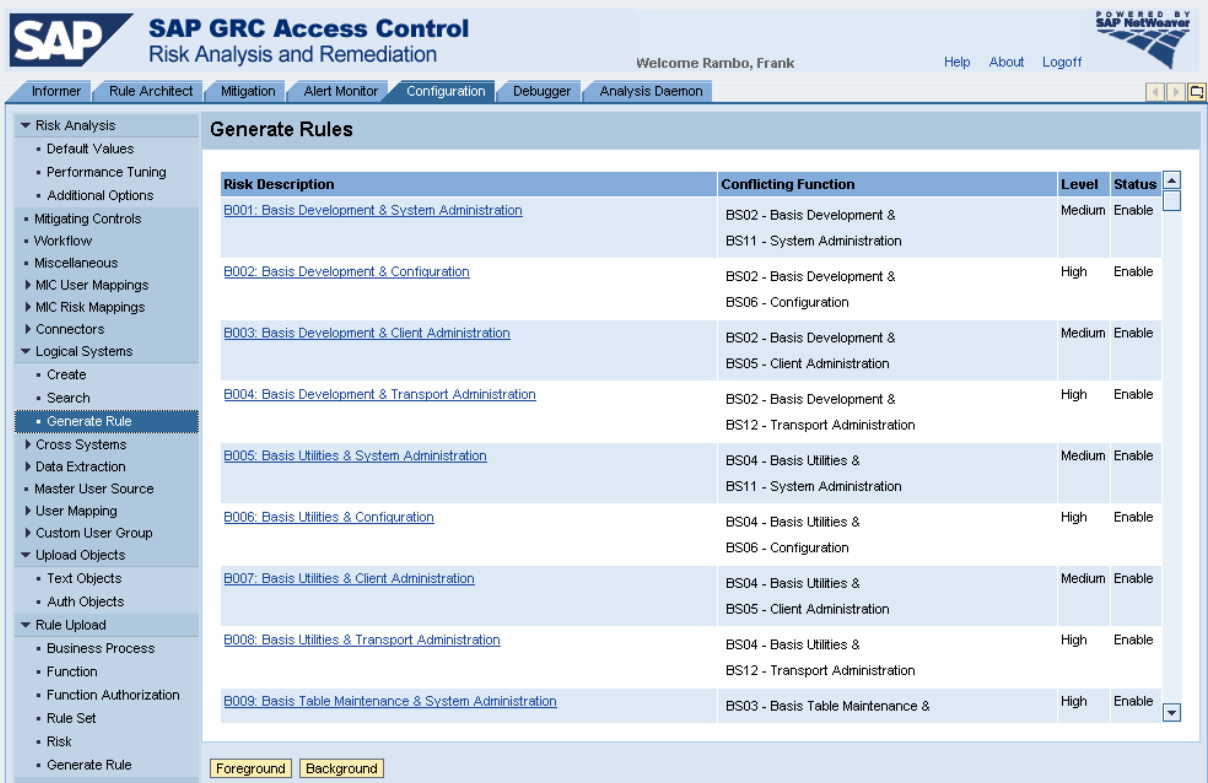

#### 15 – Run Background Jobs: User/Role Sync, Batch Risk Analysis and Management Report

> Schedule 2 subsequent Background Jobs for the following (refer for details to SAP Note 1034117 and **SAP GRC Access Control: Background Jobs for RAR):** 

- Perform user/role/profile full synchronization
- Perform user/role/profile full analysis & management reports

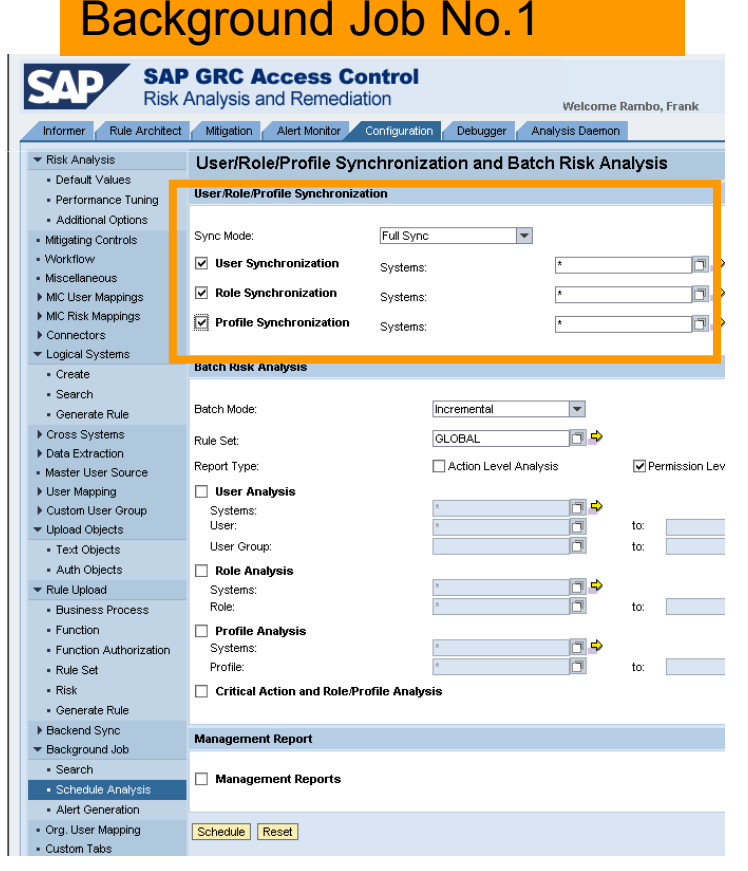

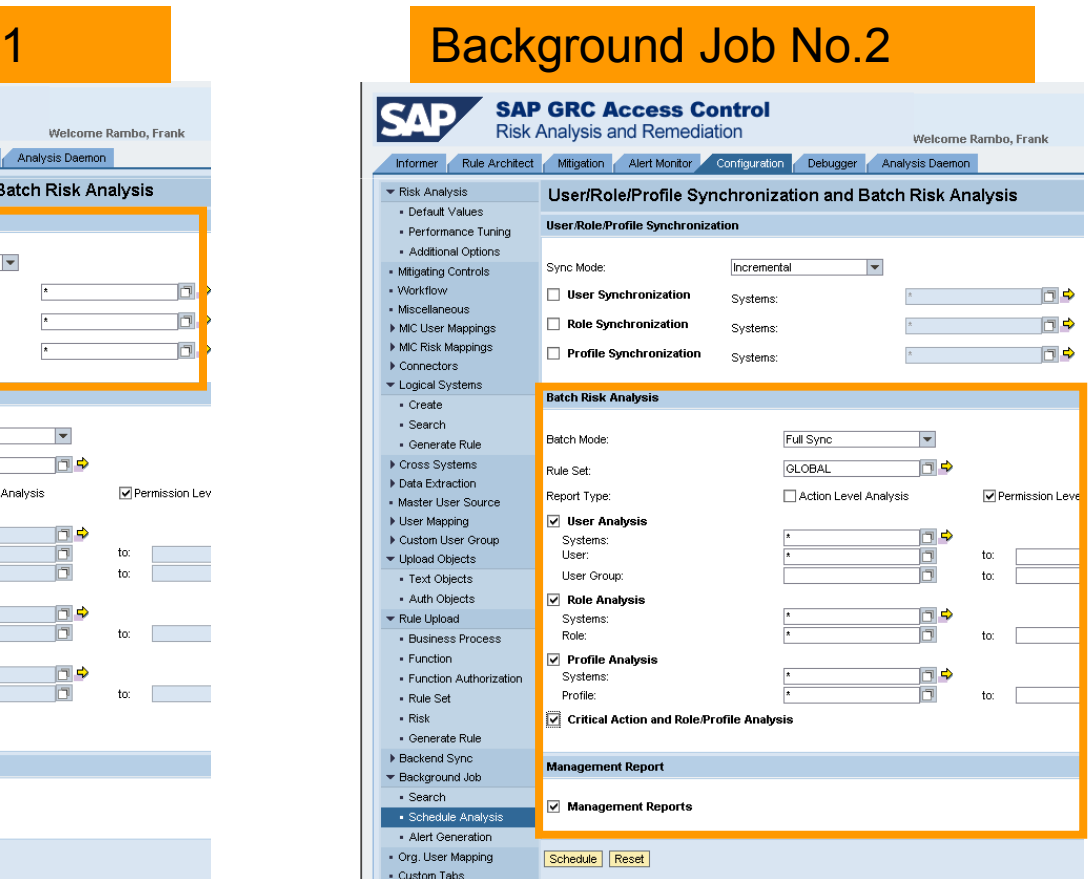

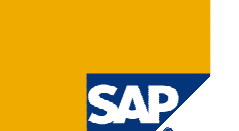

#### 15 – Check Status of Background Jobs

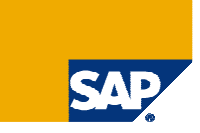

### > RAR → Configuration → Background Job →

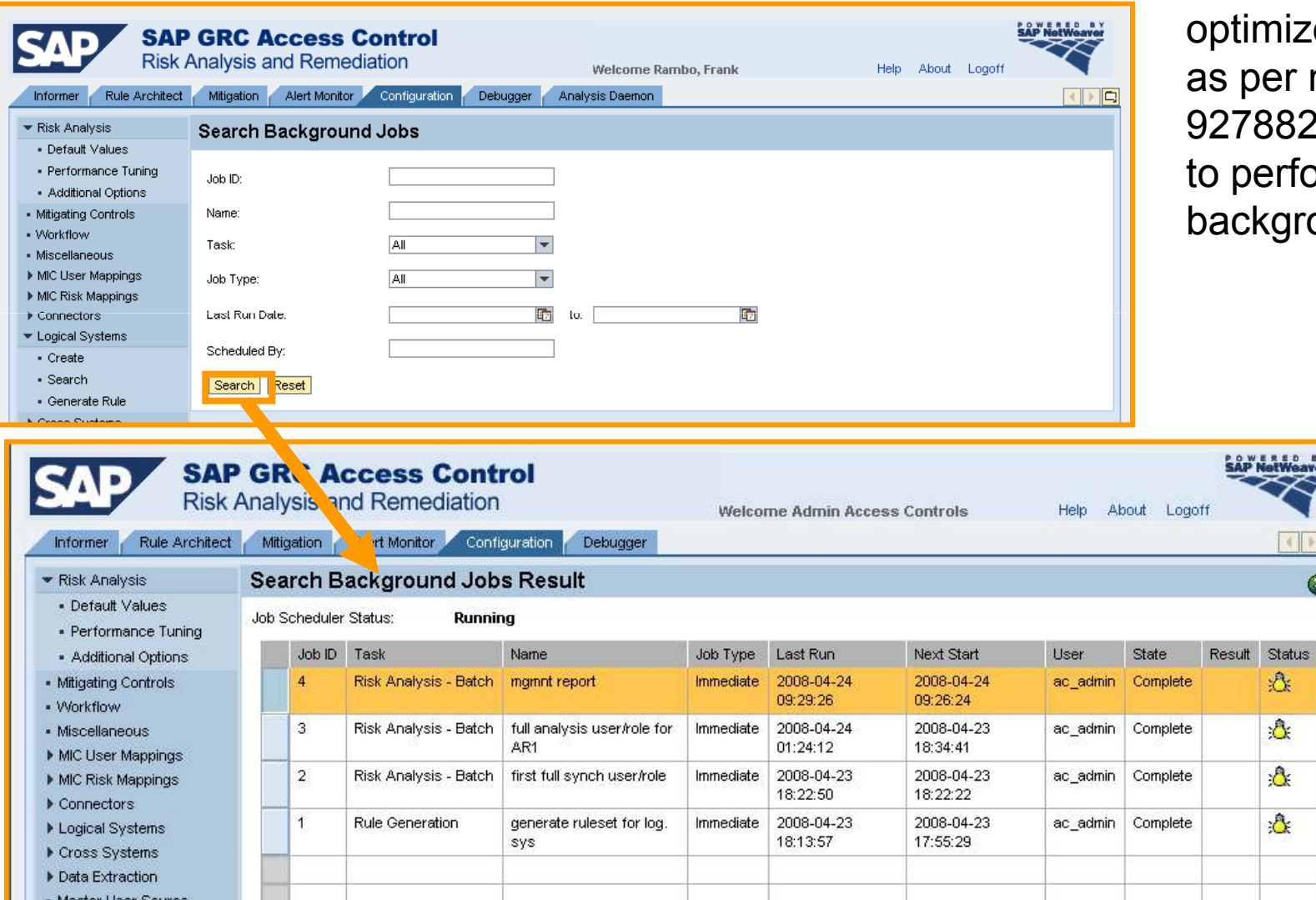

NOTE: If you use<br>MaxDB update otimizer statistics per note  $27882$  to be able perform background jobs

> $\left\| \cdot \right\|$  $\bullet$

念

选

A

€

### 15 – Result: Management Report with Pie and Bar Charts

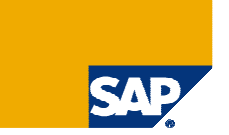

### $\triangleright$  If the charts appear broken with no data, check your IGS settings!

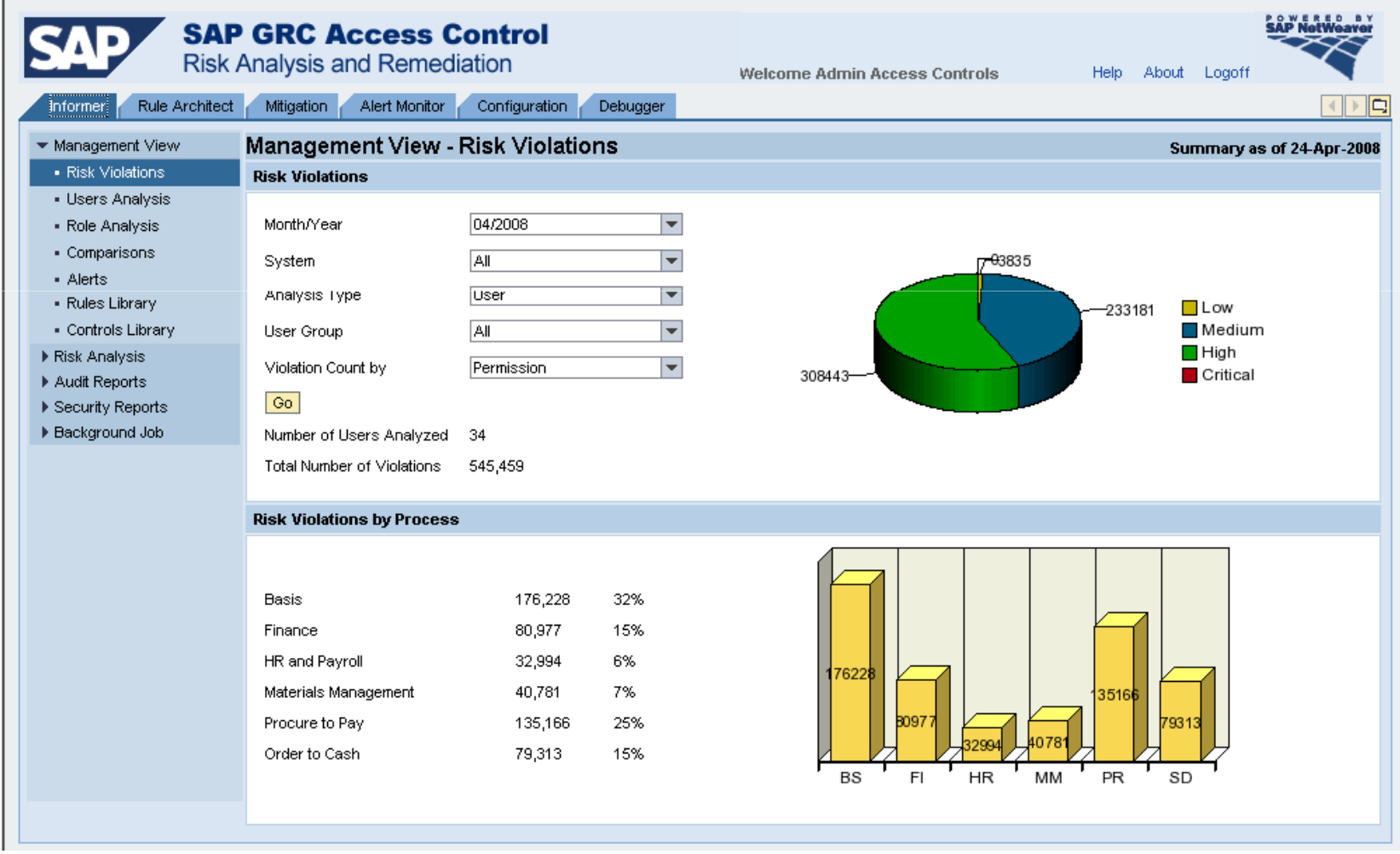

# 16 – Upload Initial System Data into CUP (opt.)  $\rightarrow$  SAP Note 1157209

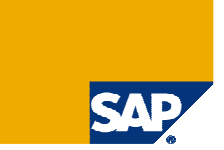

> Required only if you want to use the workflow approval process for Risk, Mitigation and Mitigation assignment. Download from SAP Note 1157209 the file AE\_init\_append\_data\_CC.xml and Upload it with **Append** option into  $\texttt{CUP}\to$ Configuration → Initial System Data<br>————————————————————

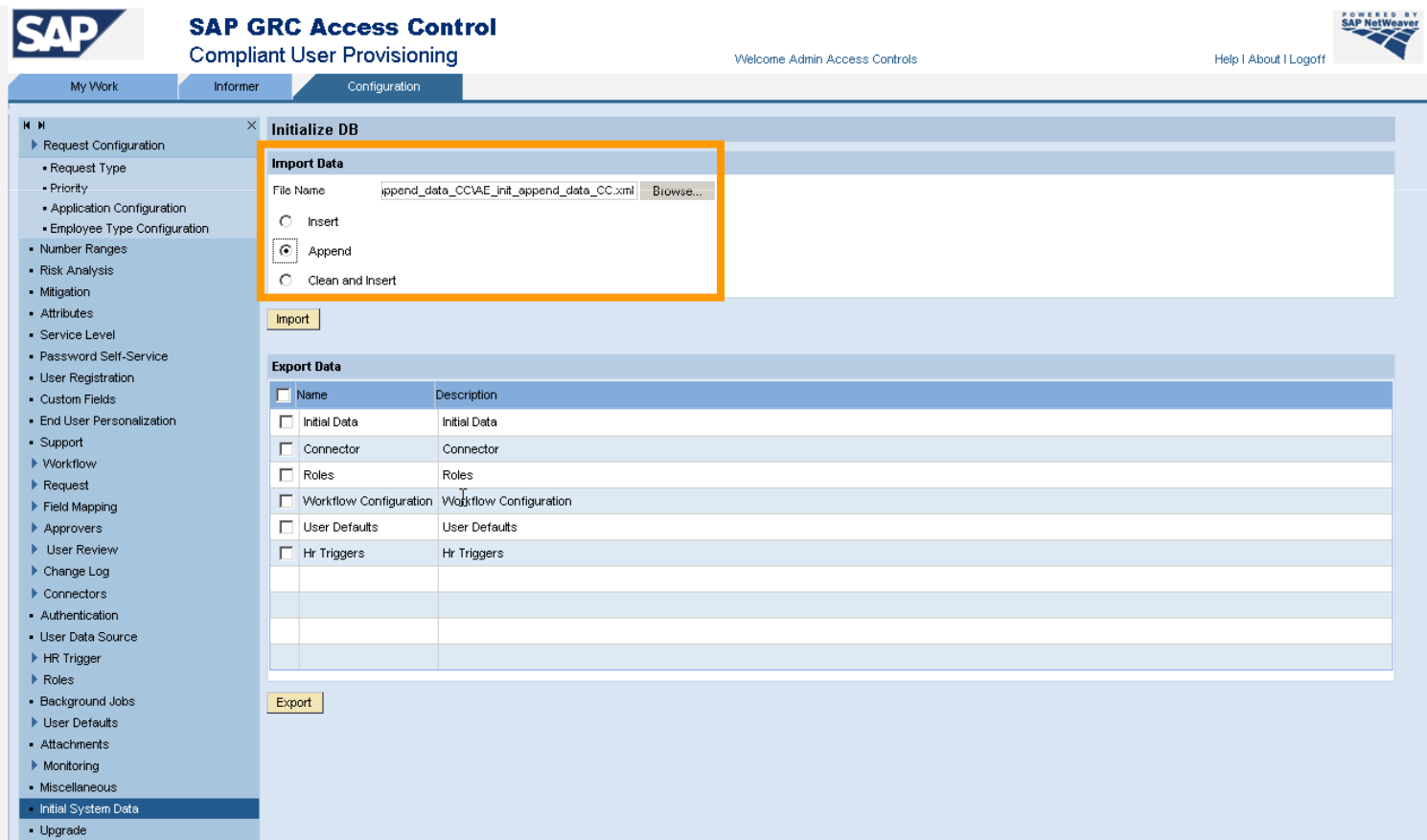

#### Copyright 2008 SAP AGAll rights reserved

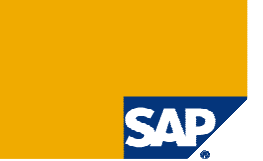

-> No part of this publication may be reproduced or transmitted in any form or for any purpose without the express permission of SAP AG. The information contained herein may be changed without prior notice.

 $\geq$ Some software products marketed by SAP AG and its distributors contain proprietary software components of other software vendors.

≻ SAP, R/3, mySAP, mySAP.com, xApps, xApp, SAP NetWeaver, Duet, Business ByDesign, ByDesign, PartnerEdge and other SAP products and services mentioned herein as well as<br>their respective logos are trademarks or registered

> The information in this document is proprietary to SAP. This document is a preliminary version and not subject to your license agreement or any other agreement with SAP. This document contains only intended strategies, d

≻ SAP shall have no liability for damages of any kind including without limitation direct, special, indirect, or consequential damages that may result from the use of these materials. This<br>Iimitation shall not apply in ca

-> The statutory liability for personal injury and defective products is not affected. SAP has no control over the information that you may access through the use of hot links contained in these materials and does not endor

≻ Weitergabe und Vervielfältigung dieser Publikation oder von Teilen daraus sind, zu welchem Zweck und in welcher Form auch immer, ohne die ausdrückliche schriftliche Genehmigung<br>durch SAP AG nicht gestattet. In diese

-Einige von der SAP AG und deren Vertriebspartnern vertriebene Softwareprodukte können Softwarekomponenten umfassen, die Eigentum anderer Softwarehersteller sind.

≻ SAP, R/3, mySAP, mySAP.com, xApps, xApp, SAP NetWeaver, Duet, Business ByDesign, ByDesign, PartnerEdge und andere in diesem Dokument erwähnte SAP-Produkte und<br>Services sowie die dazugehörigen Logos sind Marken oder eing

> Die in diesem Dokument enthaltenen Informationen sind Eigentum von SAP. Dieses Dokument ist eine Vorabversion und unterliegt nicht Ihrer Lizenzvereinbarung oder einer anderen<br>Vereinbarung mit SAP. Dieses Dokument enthält

-> SAP übernimmt keine Haftung für Schäden jeglicher Art, einschließlich und ohne Einschränkung für direkte, spezielle, indirekte oder Folgeschäden im Zusammenhang mit der<br>Verwendung dieser Unterlagen. Diese Einschränkung g

≻ Die gesetzliche Haftung bei Personenschäden oder die Produkthaftung bleibt unberührt. Die Informationen, auf die Sie möglicherweise über die in diesem Material enthaltenen<br>Hotlinks zugreifen, unterliegen nicht dem E

-Alle Rechte vorbehalten.